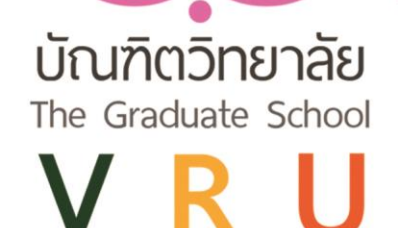

# ค่มือการใช้งาน

# StUU e - Graduate VRU

electronics Graduate Valaya Alongkorn Rajabhat University

# ้สำหรับนักศึกษา

บัณฑิตวิทยาลัย มหาวิทยาลัยราชภัฏวไลยอลงกรณ์ ในพระบรมราชูปถัมภ์

*ระบบ e - Graduate VRU ส ำหรับนักศึกษำ | จัดท ำโดย นำงสำวทิพวัลย์ ผำนิบุตร หน่วยงำนบัณฑิตวิทยำลัย*มหาวิทยาลัยราชภัฏวไลยอลงกรณ์ ในพระบรมราชูปถัมภ์

คู่มือก า รใช้ง าน ระบบ e - Graduate VRU ห รือ electronics Graduate Valaya Alongkorn Rajabhat University ถูกพัฒนาขึ้นมาเพื่อใช้เป็นเครื่องมือในการติดข้อมูลการทำวิทยานิพนธ์/การค้นคว้า อิสระ การจบการศึกษา และรวบรวมข้อมูลนักศึกษาระดับบัณฑิตศึกษา ช่วยอำนวยความสะดวกให้กับ นักศึกษา อาจารย์ที่ปรึกษา ประธานหลักสูตร และเจ้าหน้าที่บัณฑิตวิทยาลัย ในการติดตามข้อมูลการทำ วิทยานิพนธ์/การค้นคว้าอิสระของนักศึกษาระดับบัณฑิตศึกษา

เอกสารฉบับนี้จัดทำขึ้นเพื่ออธิบายรายละเอียด วิธีการใช้งานระบบ e - Graduate VRU สำหรับ นักศึกษา โดยอธิบายถึง การใช้งานระบบ e - Graduate VRU รวมทั้งกระบวนการทำงานต่าง ๆ ของระบบ e - Graduate VRU

การจัดทำคู่มือการใช้งาน ระบบ e – Graduate ฉบับนี้ หวังว่าจะเป็นประโยชน์ต่อนักศึกษาระดับ บัณฑิตศึกษา ไม่มากก็น้อยหากผิดพลาดประการใดต้องขออภัยด้วย ณ ทีนี่

> นางสาวทิพวัลย์ ผานิบุตร นักวิชาการศึกษา

# **สำรบัญ**

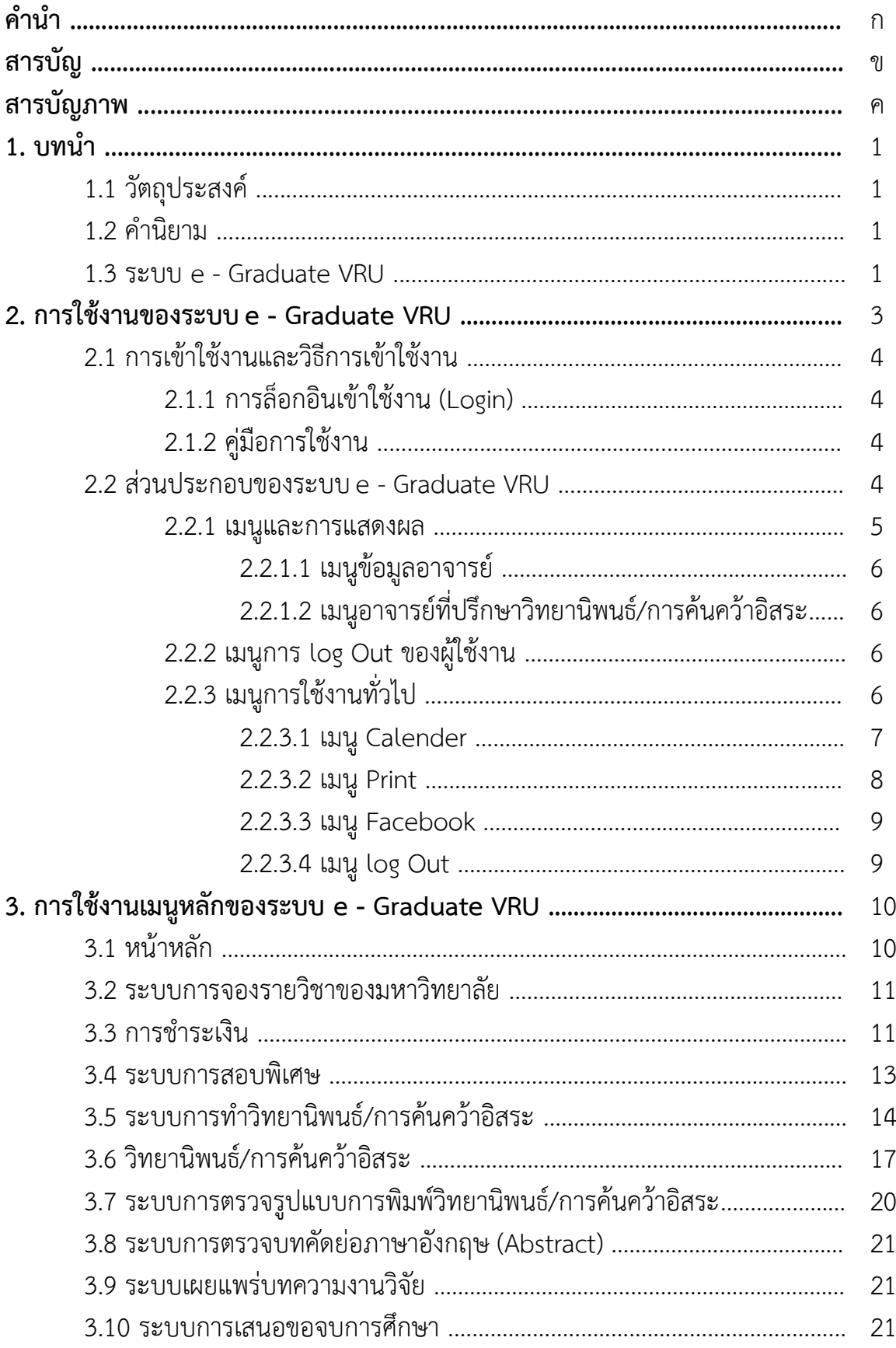

# **สำรบัญภำพ**

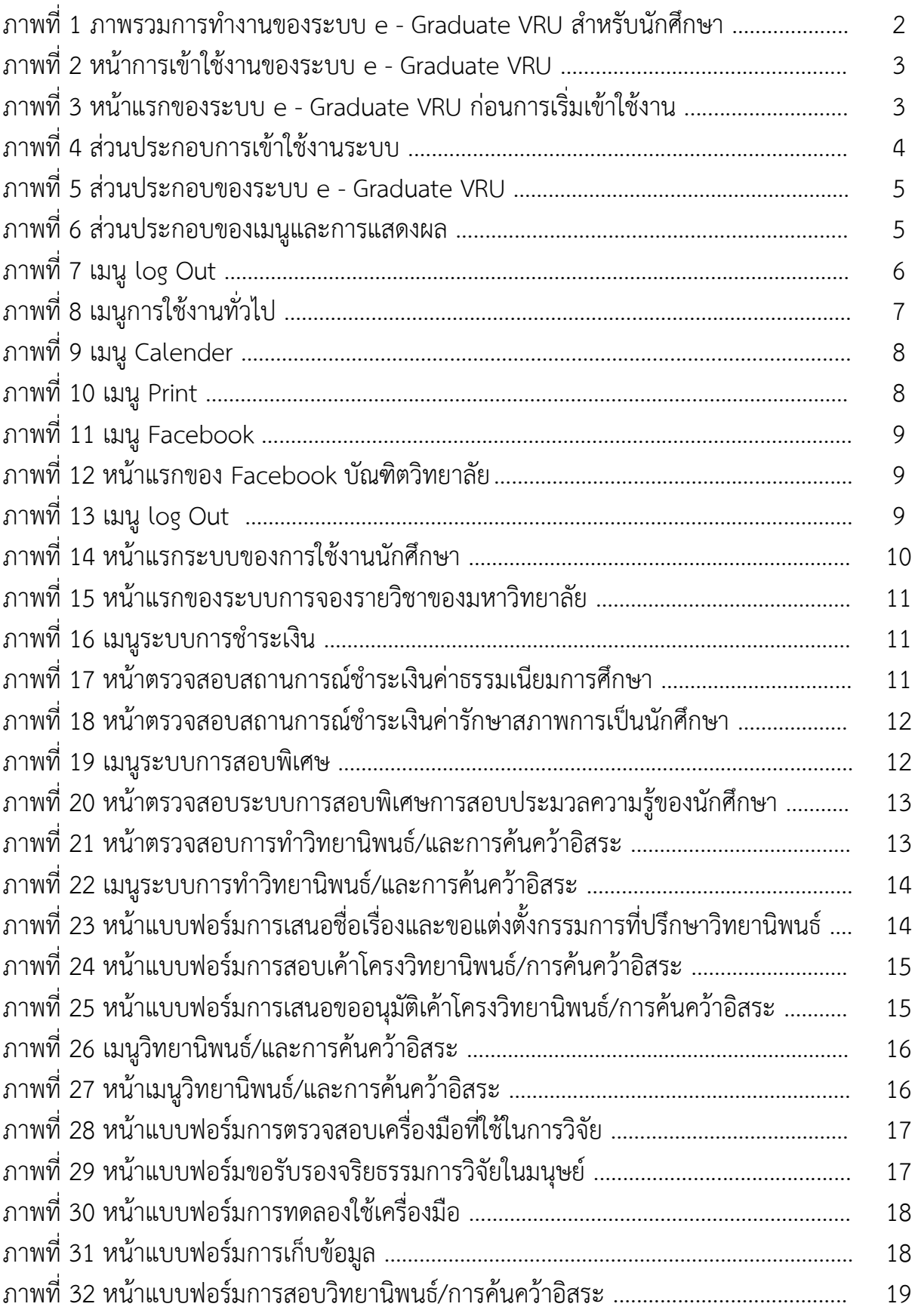

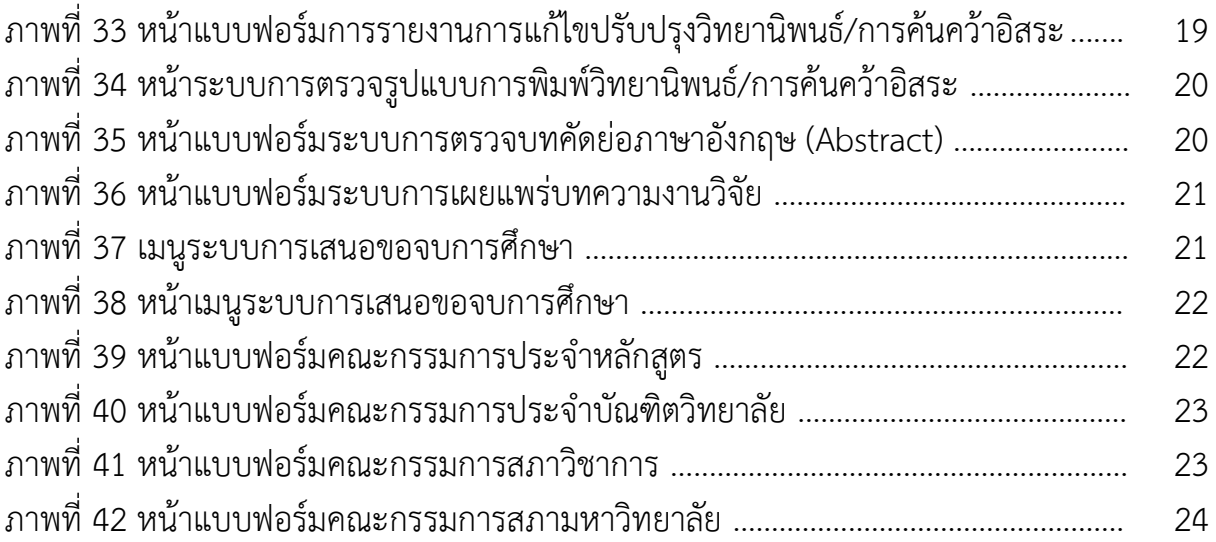

#### **1. บทน ำ**

#### **1.1 วัตถุประสงค์**

ระบบ e - Graduate VRU หรือ electronics Graduate Valaya Alongkorn Rajabhat University ้ถูกพัฒนาขึ้นมาเพื่อใช้เป็นเครื่องมือในการติดข้อมูลการทำวิทยานิพนธ์/การค้นคว้าอิสระ การจบการศึกษา และรวบรวมข้อมูลนักศึกษาระดับบัณฑิตศึกษา ช่วยอำนวยความสะดวกให้กับนักศึกษา อาจารย์ที่ปรึกษา ประธานหลักสูตร และเจ้าหน้าที่บัณฑิตวิทยาลัย ในการติดตามข้อมูลการทำวิทยานิพนธ์/การค้นคว้าอิสระของ นักศึกษาระดับบัณฑิตศึกษา

เอกสารฉบับนี้จัดทำขึ้นเพื่ออธิบายรายละเอียด วิธีการใช้งานระบบ e - Graduate VRU สำหรับนักศึกษา โดย ้อธิบายถึง การใช้งานระบบ e - Graduate VRU รวมทั้งกระบวนการทำงานต่าง ๆ ของระบบ e - Graduate VRU

#### **1.2 ค ำนิยำม**

ระบบ e - Graduate VRU หมายถึง ระบบติดตามข้อมูลการทำวิทยานิพนธ์/การค้นคว้าอิสระ การจบ การศึกษา และรวบรวมข้อมูลนักศึกษาระดับบัณฑิตศึกษา มหาวิทยาลัยราชภัฏวไลยอลงกรณ์ ในพระบรม ราชูปถัมภ์

#### **1.3 ระบบ e - Graduate VRU**

ระบบ e - Graduate VRU คือ ระบบติดตามข้อมูลการทำวิทยานิพนธ์/การค้นคว้าอิสระ การจบการศึกษา และรวบรวมข้อมูลนักศึกษาระดับบัณฑิตศึกษา มหาวิทยาลัยราชภัฏวไลยอลงกรณ์ ในพระบรมราชูปถัมภ์ สามารถแบ่งการใช้งานได้ตามกลุ่มผู้ใช้งานออกเป็น 4 กลุ่ม ได้แก่ การใช้งานในส่วนของนักศึกษา การใช้งาน ในส่วนของอาจารย์ที่ปรึกษา การใช้งานในส่วนของประธานหลักสูตร และการใช้งานในส่วนของเจ้าหน้าที่ บัณฑิตวิทยาลัย ผ่านระบบ e - Graduate VRU ได้โดยสะดวก ภาพรวมการทำงานหลักของระ e - Graduate VRU สามารถอธิบายได้แผนภาพดังนี้

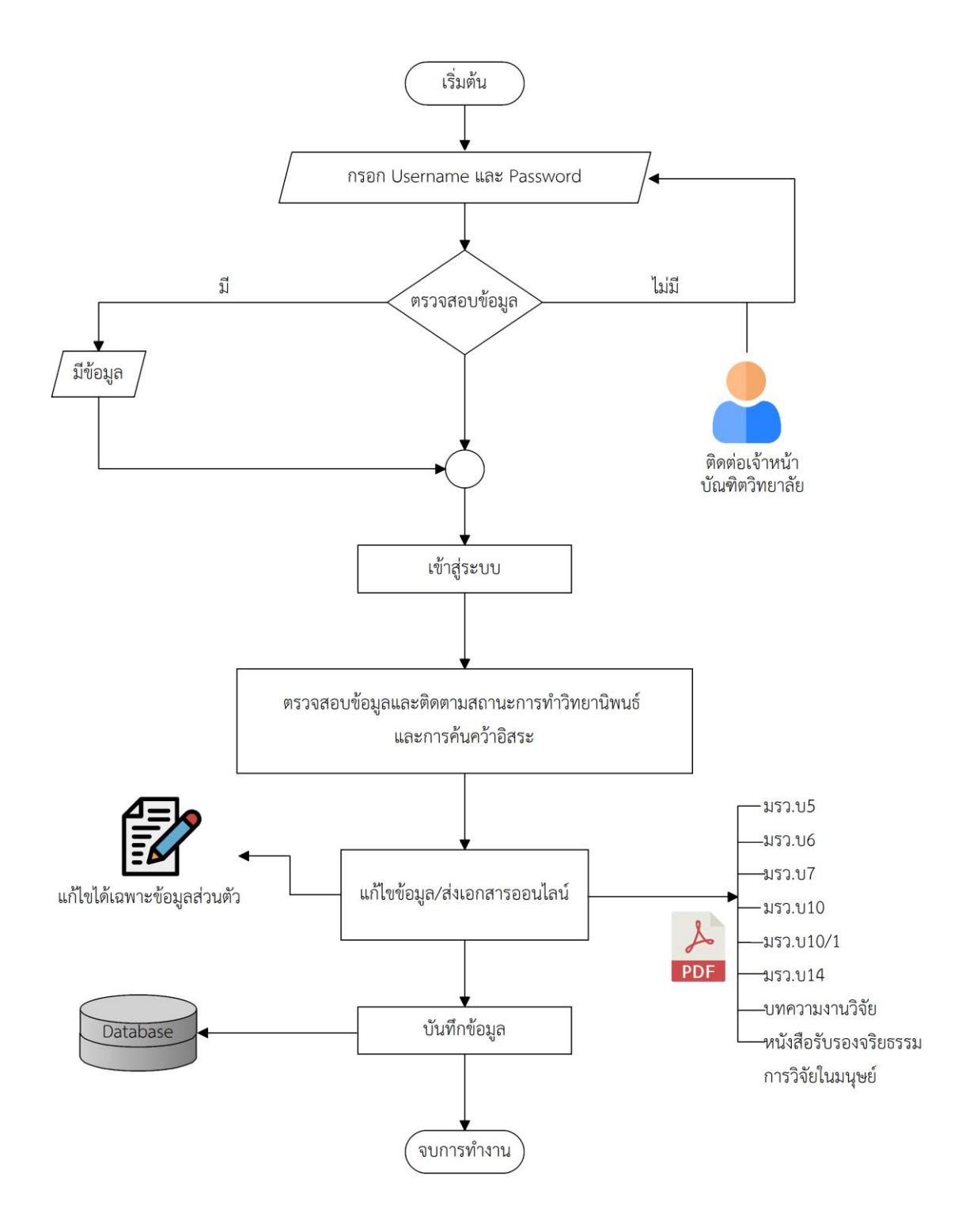

#### **ภาพที่ 1** ภาพรวมการทำงานของระบบ e - Graduate VRU สำหรับนักศึกษา

#### **2. กำรเข้ำใช้งำนระบบ e - Graduate VRU**

การเข้าใช้งานระบบ e - Graduate VRU นั้น อาจารย์ที่ปรึกษาจะต้องเข้ามาที่เว็บไซต์บัณฑิตวิทยาลัย ซึ่งเมื่อ นักศึกษาเข้ามาที่เว็บไซต์บัณฑิตวิทยาลัยแล้วให้เลือกไปที่ระบบ e - Graduate VRU จากนั้นคลิกเพื่อเข้าสู่ หน้าแรกของการใช้งานระบบ e - Graduate VRU ดังภาพที่ 2

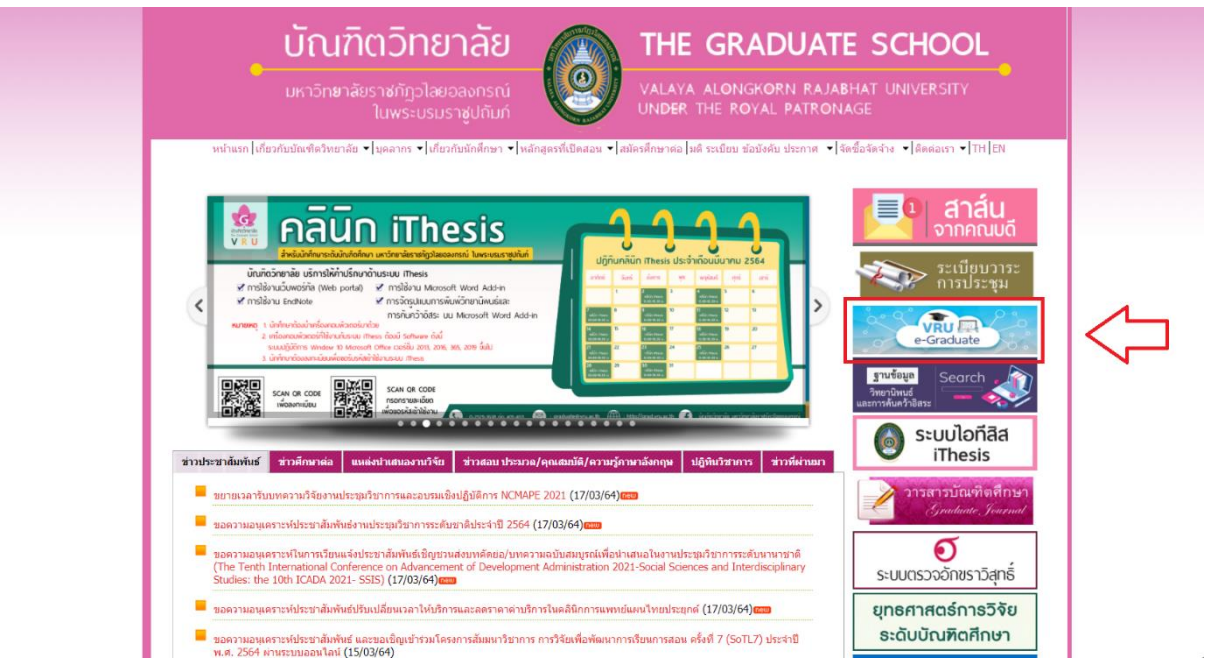

**ภำพที่ 2** หน้าการเข้าใช้งานของระบบ e - Graduate VRU

และจะพบหน้าแรกการเข้าใช้งานของระบบ e - Graduate VRU เป็นดังภาพที่ 3

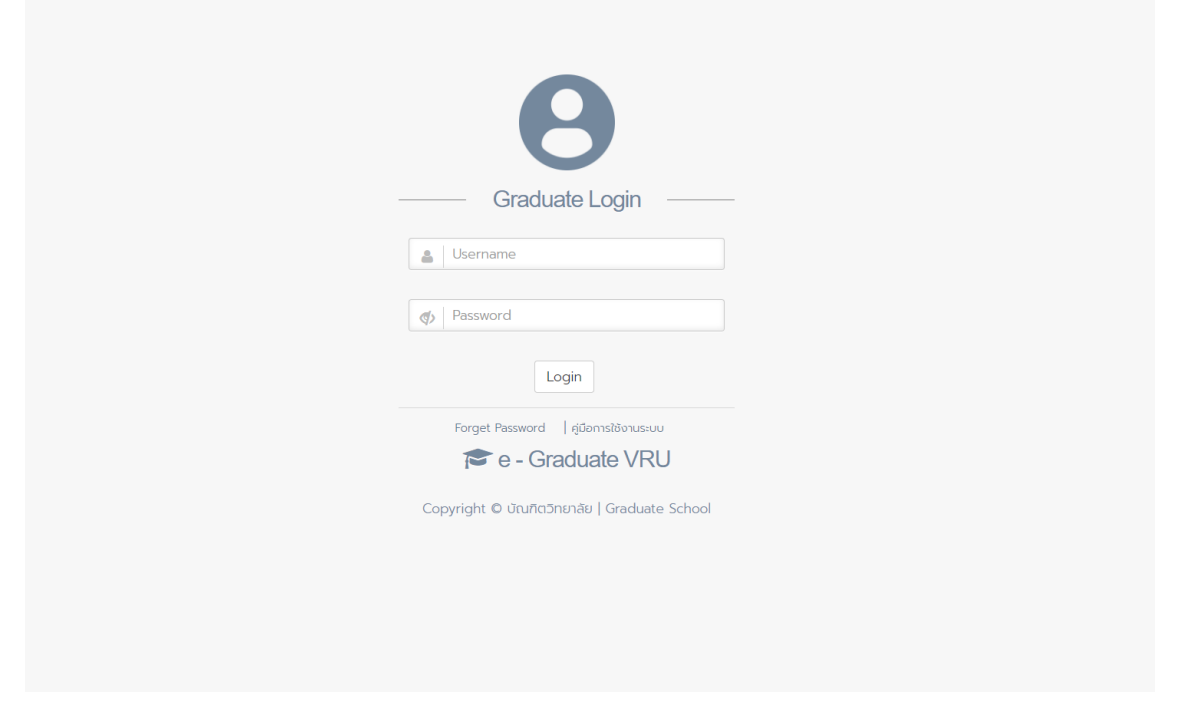

**ภำพที่ 3** หน้าแรกของระบบ e - Graduate VRU ก่อนการเริ่มเข้าใช้งาน

#### **2.1 กำรเข้ำใช้งำนและวิธีกำรเข้ำใช้งำน**

ในส่วนนี้จะประกอบไปด้วย 2 ส่วน คือ การล็อกอินเข้าใช้งาน (Login) และคู่มือการใช้งาน

#### ดังภาพที่ 4

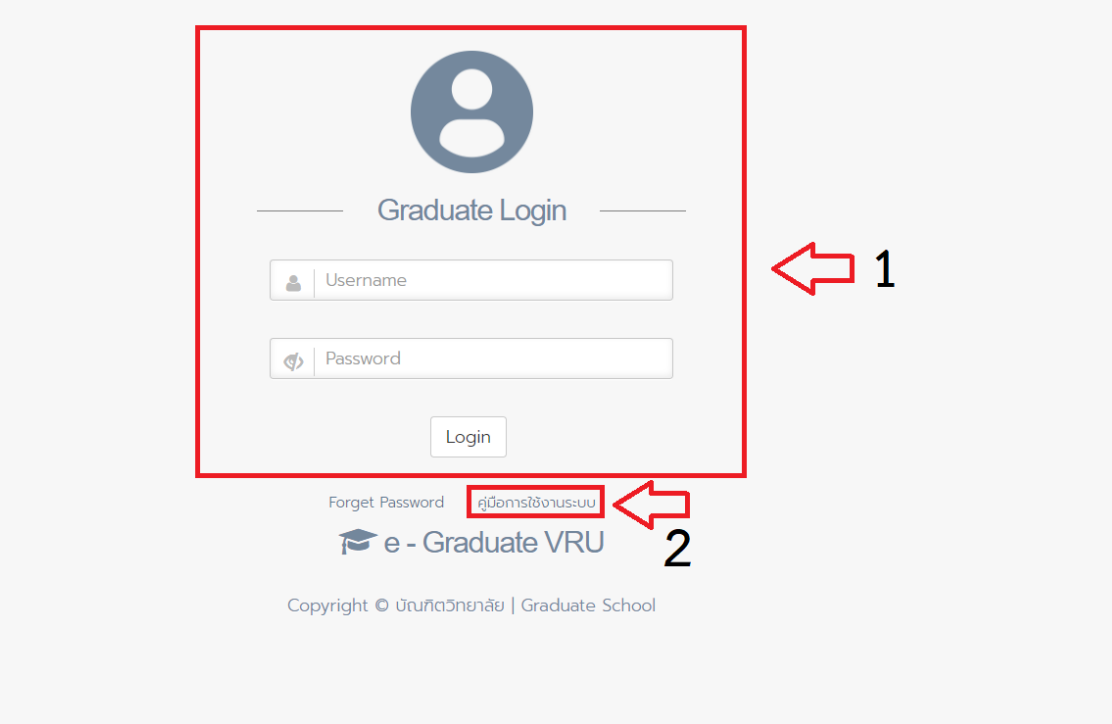

**ภาพที่ 4** ส่วนประกอบการเข้าใช้งานระบบ

## **2.2.1 กำรล็อกอินเข้ำใช้งำน (Login)**

การล็อกอินเข้าใช้งานระบบ e - Graduate VRU นั้น นักศึกษาสามารถเข้าใช้งานได้ทันที โดยใช้บัญชีผู้ใช้งาน (user account) ซึ่งจะต้องใส่ Username และ Password เพื่อให้การเข้าใช้งานระบบได้ดังนั้นนักศึกษา จะต้องสอบถาม Username และ Password ในการเข้าระบบกับทางเจ้าหน้าที่บัณฑิตวิทยาลัยให้ถูกต้อง การล็อกอินเข้าใช้งานนั้น ให้นักศึกษาระบุ Username และ Password ลงในส่วน Login และคลิกที่ปุ่ม Login เพื่อเข้าใช้งาน

#### **2.1.2 คู่มือกำรใช้งำน**

คู่มือการใช้งาน นั้น นักศึกษาสามารถเข้าไปศึกษาคู่มือการใช้งานระบบได้

#### **2.2 ส่วนประกอบของระบบ e - Graduate VRU**

เมื่อนักศึกษาล็อกอินเข้าใช้งานในระบบ e - Graduate VRU แล้ว ระบบ e - Graduate VRU จะแสดงผลดัง ภาพที่ 5 ซึ่งจะแบ่งออกเป็นส่วน ๆ ได้ดังนี้

- (1) เมนูและการแสดงผล
- (2) เมนูการ log Out ของผู้ใช้งาน
- (3) เมนูการใช้งานทั่วไป

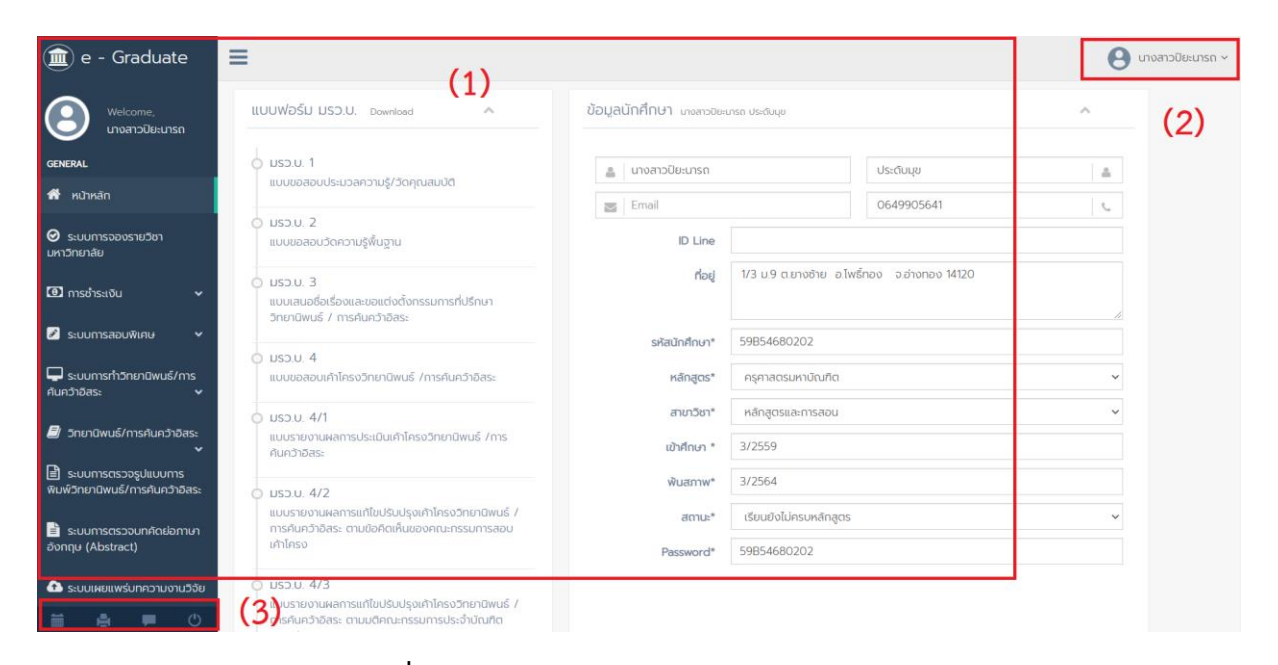

**ภำพที่ 5** ส่วนประกอบของระบบ e - Graduate VRU

#### **2.2.1 เมนูและกำรแสดงผล**

เมนูและการแสดงผลเป็นส่วนหลักในการใช้งานระบบ e - Graduate VRU ซึ่งในส่วนนี้จะประกอบไปด้วย ี เมนูหลัก และส่วนการแสดงผล ดังภาพที่ 6 ซึ่งจะทำงานสอดคล้องกันทั้ง 2 ส่วน

| e - Graduate                                           | $\equiv$                                                                                                    |                                         |                          | นางสาวปิยะนารถ ~   |
|--------------------------------------------------------|----------------------------------------------------------------------------------------------------|-----------------------------------------|--------------------------|--------------------|
| Welcome.<br>นางสาวปิยะนารถ                             | ILUUWOŚLJ LJSD.U. Download<br>$\lambda$                                                                         | ข้อมูลนักศึกษา นางสาวนิยะนารถ ประดับมุข | $\mathcal{N}_\mathrm{b}$ |                    |
| <b>GENERAL</b>                                         | O US <sub>2</sub> U. 1<br>แบบขอสอบประมวลความรู้/วัดคุณสมบัติ                                                    | narusGraun a<br><b>US: QUIJU</b>        |                          | $\Delta$           |
| <b>A</b> หน้าหลัก                                      |                                                                                                    | $\equiv$ Email                          | 0649905641               | $\tau_{\rm cr}$    |
| $\Theta$ s:uumsooos1ยวิชา<br><b>มหาวิทยาลัย</b>        | $O$ uso u. $2$<br>แบบขอสอบวัดความรู้พื้นฐาน                                                                     | ID Line                                 |                          |                    |
| $\Box$ msp <sup>1</sup> s-10u<br>$\checkmark$          | $O$ $US2U$ . 3<br>แบบเสนอชื่อเรื่องและขอแต่งตั้งกรรมการที่ปรึกษา<br>วิทยานิพนธ์ / การค้นคว้าอิสระ               | nou                                     |                          |                    |
| $\blacksquare$ s:uumsaauwunu<br>$\checkmark$           |                                                                                                    | รหัสนักศึกษา*                           |                          |                    |
| Saumsmonumus/ms<br>ค้นคว้าอิสระ<br>$\checkmark$        | แบบขอสอบเค้าโครงวิทยานิพนธ์ /การค้นคว้าอิสระ                                                                    | ครุศาสตรมหาบัณฑิต<br>หลักสูตร"          |                          | $\sim$             |
|                                                        | $Q$ usou 4/1                                                                                                    | สาขาวิชา*                               | หลักสูตรและการสอน        |                    |
| $\blacksquare$ วิทยานิพนธ์/การค้นคว้าอิสระ             | แบบรายงานผลการประเมินเค้าโครงวิทยานิพนธ์ /การ<br>ค้นคว้าอิสระ                                                   | เข้าศึกษา *                             | 3/2559                   |                    |
| stuumsasooguluuums<br>พิมพ์วิทยานิพนธ์/การศันคว้าอิสระ | O USD.U. 4/2                                                                                                    | Wuannw*                                 | 3/2564                   |                    |
| <b>E</b> ระบบการตรวจบทคัดย่อภาษา                       | แบบรายงานผลการแก้ไขปรับปรุงเค้าโครงวิทยานิพนธ์ /<br>การค้นคว้าอิสระ ตามข้อคิดเห็นของคณะกรรมการสอบ               | amu:"                                   | เรียนยังไม่ครบหลักสตร    |                    |
| อังกฤษ (Abstract)                                      | เค้าโครง                                                                                                    | Password*                               | 59B54680202              |                    |
| SEUUINEILWSUNAD1U01U50E<br>$\circ$                     | O USD.U. 4/3<br>แบบรายงานผลการแท้ไขปรับปรุงเค้าโครงวิทยานิพนธ์ /<br>การค้นคว้าอิสระ ตามมติคณะกรรมการประจำบัณฑิต |                                         | การแสดงผล                | 2 new notification |

**ภำพที่ 6** ส่วนประกอบของเมนูและการแสดงผล

้ เมนูหลักในการใช้งานระบบ เป็นเมนูที่นักศึกษาสามารถตรวจสอบสถานะการทำวิทยานิพนธ์/การค้นคว้าอิสระ ของนักศึกษาเองได้ ซึ่งประกอบไปด้วย 10 เมนูหลัก ได้แก่

- 1. หน้าหลัก
- 2. ระบบการจองรายวิชาของมหาวิทยาลัย
- 3. การชำระเงิน
- 4. ระบบการสอบพิเศษ
- 5. ระบบการทำวิทยานิพนธ์/การค้นคว้าอิสระ
- 6. วิทยานิพนธ์/การค้นคว้าอิสระ
- 7. ระบบการตรวจรูปแบบการพิมพ์วิทยานิพนธ์/การค้นคว้าอิสระ
- 8. ระบบการตรวจบทคัดย่อภาษาอังกฤษ (Abstract)
- 9. ระบบเผยแพร่บทความงานวิจัย
- 10. ระบบการเสนอขอจบการศึกษา

#### **2.2.2 เมนูกำร log Out ของผู้ใช้งำน**

เมนู log Out เป็นเมนูที่ใช้สำหรับออกจากระบบหรือยกเลิกการเชื่อมต่อ โดยคลิกที่ปุ่ม log Out ดังภาพที่ 7 โดยหลังการ log Out แล้วระบบจะแสดงหน้าแรกของระบบ e - Graduate VRU

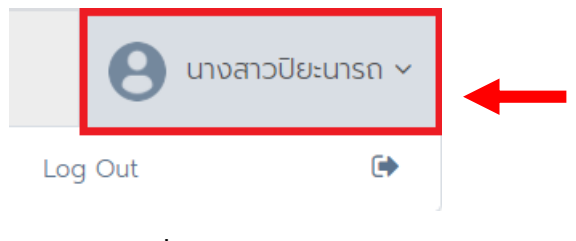

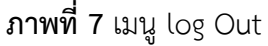

#### **2.2.3 เมนูกำรใช้งำนทั่วไป**

เมนูการใช้งานทั่วไปของผู้ใช้งานจะแสดงอยู่ภายใต้เมนูหลักของระบบ ดังภาพที่ 8 ประกอบด้วย

- (1) เมนู Calender
- $(2)$  เมนู Print
- (3) เมนู Facebook
- (4) เมนูlog Out

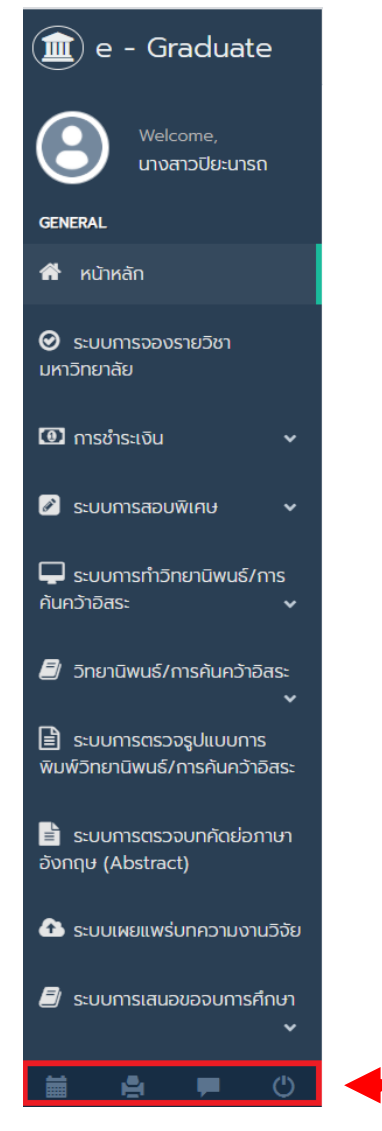

 **ภำพที่ 8** เมนูการใช้งานทั่วไป

#### **2.2.3.1 เมนู Calender**

เมนู Calender เป็นเมนูที่แสดงปฏิทินการทำงานของบัณฑิตวิทยาลัย สามารถคลิกไปดูเพื่อตรวจสอบตาราง การท างานแต่ละวันของบัณฑิตวิทยาลัยได้ ดังภาพที่ 9

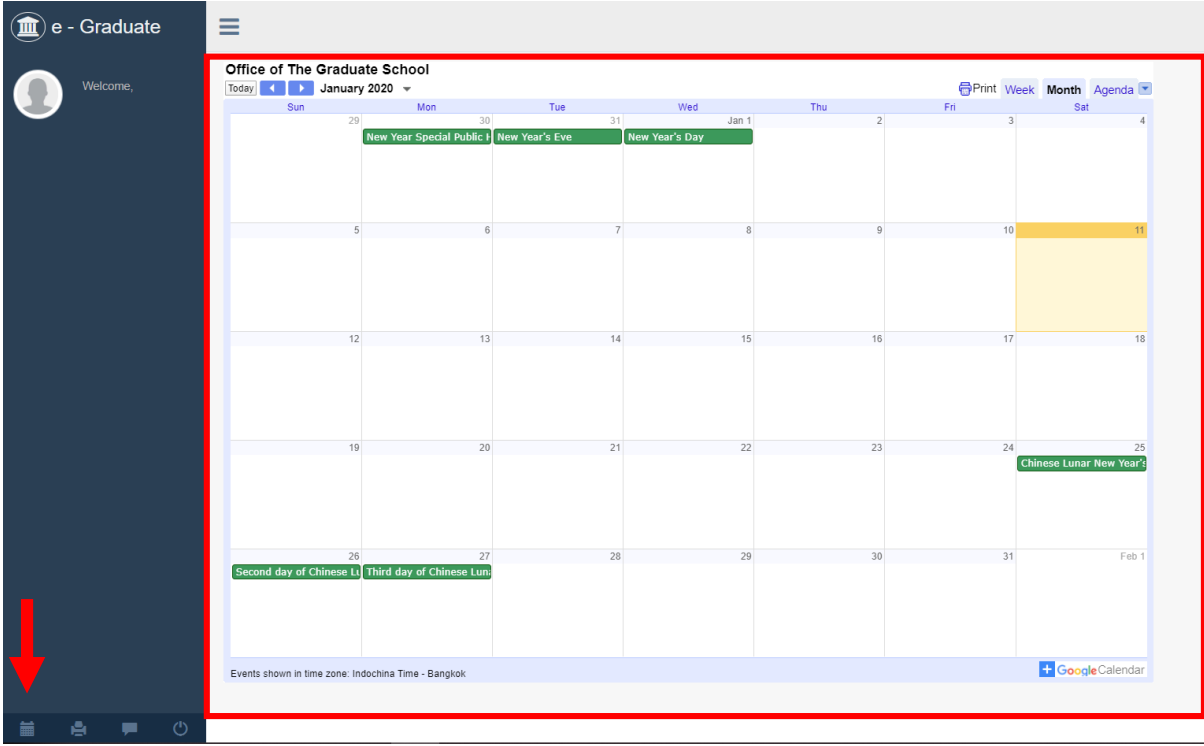

## **ภำพที่ 9** เมนู Calender

#### **2.2.3.2 เมนู Print**

เมนู Print เป็นเมนูที่ผู้ใช้งานในระบบสามารถเลือกพิมพ์หน้าที่ต้องการออกจากระบบได้โดยสะดวกโดยผ่าน เมนู Print ดังภาพที่ 10

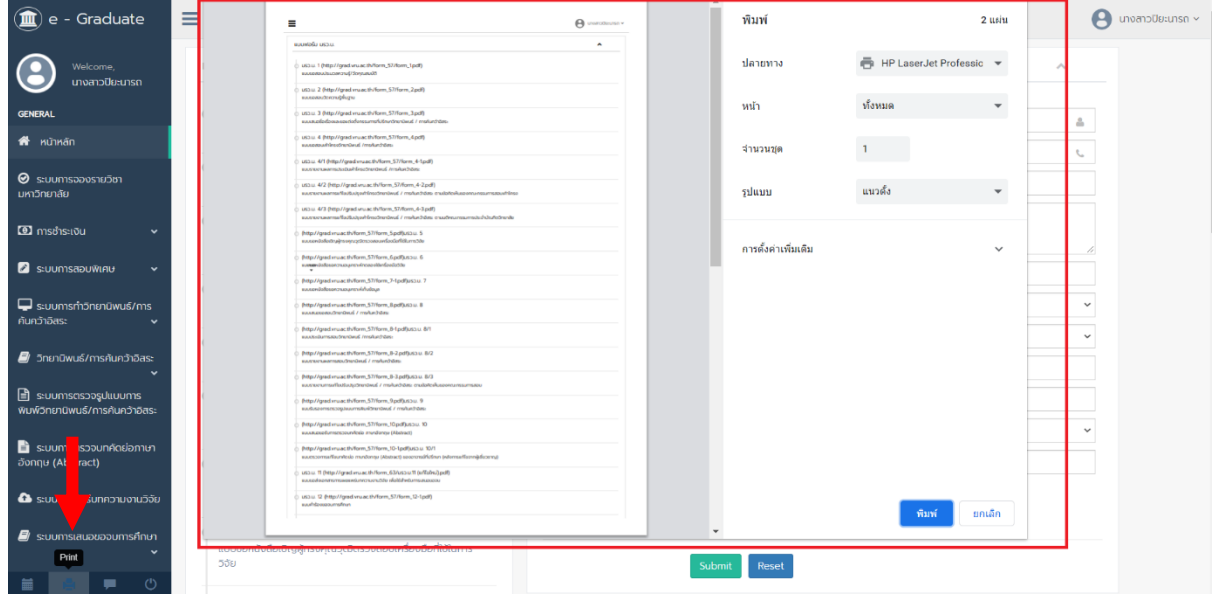

**ภำพที่ 10** เมนู Print

#### **2.2.3.3 เมนู Facebook**

เมนู Facebook เป็นเมนูที่ผู้ใช้งานในระบบสามารถคลิกเข้าไปเพื่อติดต่อกับเจ้าหน้าที่บัณฑิตวิทยาลัย เมื่อ ผู้ใช้งานในระบบคลิกการไปยังเมนู Facebook แล้วก็จะสามารถสอบถามรายละเอียดต่าง ๆ กับเจ้าหน้าที่ บัณฑิตวิทยาลัยโดยผ่านช่อง Facebook ดังภาพที่ 11

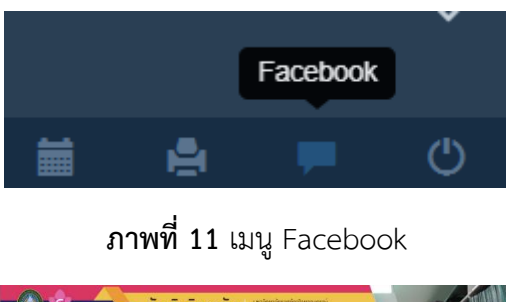

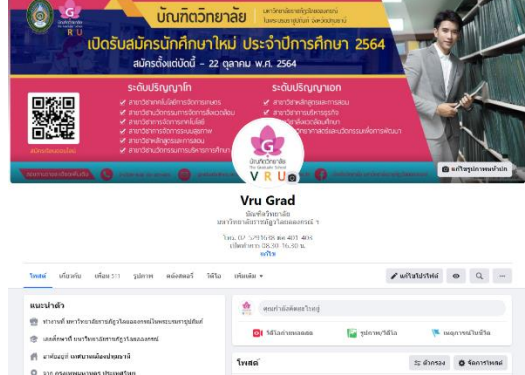

**ภำพที่ 12** หน้าแรกของ Facebook บัณฑิตวิทยาลัย

#### **2.2.3.4 เมนู log Out**

เมนู log Out เป็นเมนูที่ใช้ส าหรับออกจากระบบหรือยกเลิกการเชื่อมต่อ โดยคลิกที่ปุ่ม log Out ดังภาพที่ 13 โดยหลังการ log Out แล้วระบบจะแสดงหน้าแรกของระบบ e - Graduate VRU

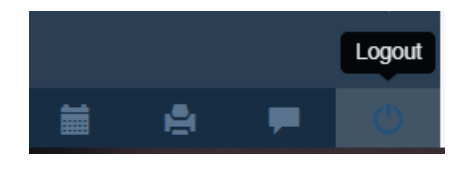

**ภำพที่ 13** เมนู log Out

#### **3. กำรใช้งำนเมนูหลักของระบบ e - Graduate VRU**

เมนูหลักและส่วนแสดงผลในการเข้าตรวจสอบสถานะการทำวิทยานิพนธ์/การค้นคว้าอิสระของนักศึกษาได้ แต่ ไม่สามารถแก้ไขข้อมูลใด ๆ ได้ ประกอบไปด้วย 10 เมนูย่อย ได้แก่

3.1 หน้าหลัก

- 3.2 ระบบการจองรายวิชาของมหาวิทยาลัย
- 3.3 การชำระเงิน
- 3.4 ระบบการสอบพิเศษ
- 3.5 ระบบการทำวิทยาบิพบธ์/การค้บคว้าอิสระ
- 3.6 วิทยานิพนธ์/การค้นคว้าอิสระ
- 3.7 ระบบการตรวจรูปแบบการพิมพ์วิทยานิพนธ์/การค้นคว้าอิสระ
- 3.8 ระบบการตรวจบทคัดย่อภาษาอังกฤษ (Abstract)
- 3.9 ระบบเผยแพร่บทความงานวิจัย
- 3.10 ระบบการเสนอขอจบการศึกษา

**3.1 หน้ำหลัก** เป็นเมนูที่แสดงหน้าแรกของระบบ นักศึกษาสามารถดูข้อมูลส่วนตัวของนักศึกษาได้ สามารถ ดาวน์โหลดแบบฟอร์ม มรว.บ. ต่าง ๆ ได้และนักศึกษาก็สามารถแก้ไขข้อมูลส่วนตัวได้ ซึ่งแบ่งออกเป็น 6 ข้อมูล คือ ชื่อ-นามสกุล Email, เบอร์โทรศัพท์, ID Line, ที่อยู่และ Password ดังภาพที่ 14

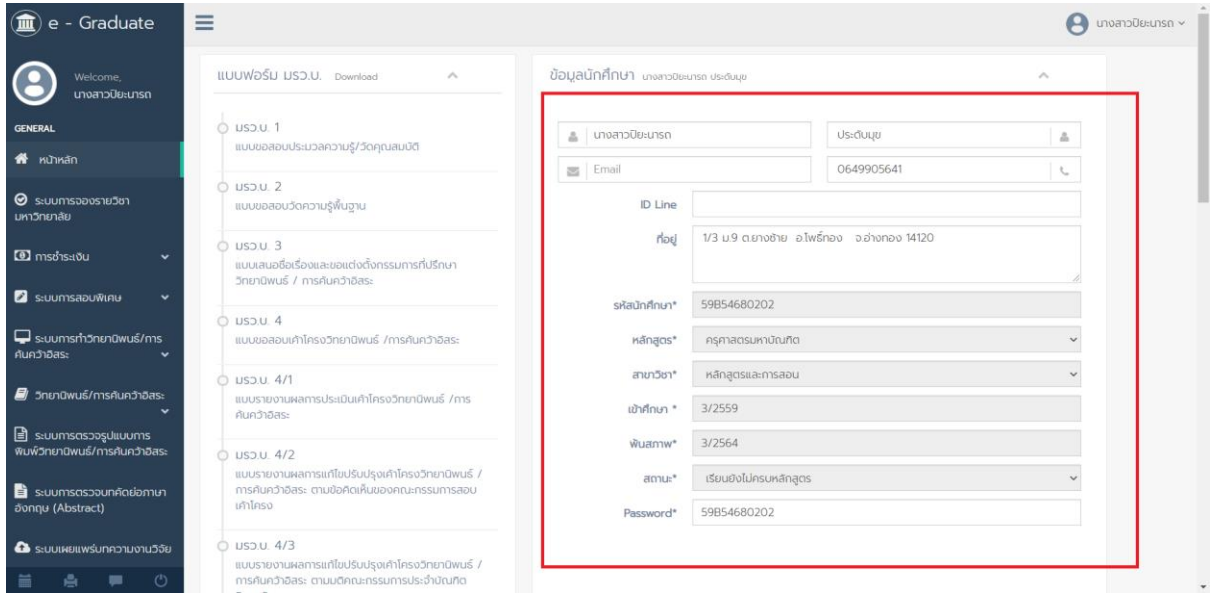

**ภำพที่ 14** หน้าแรกระบบของการใช้งานนักศึกษา

**3.2 ระบบกำรจองรำยวิชำของมหำวิทยำลัย** เป็นเมนูที่สามารถคลิกเข้าไปยังระบบการจองรายวิชาของ มหาวิทยาลัยได้ ดังภาพที่ 15

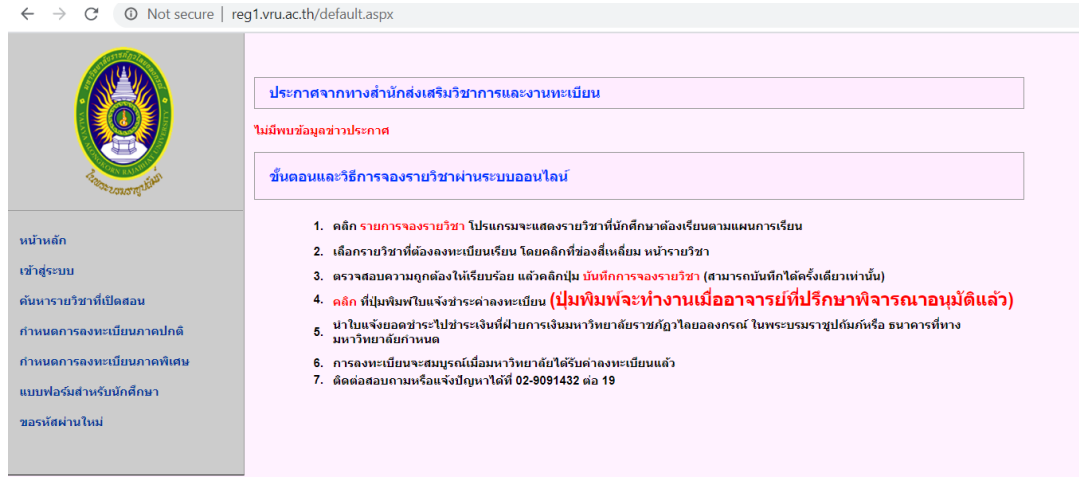

**ภำพที่15** หน้าแรกของระบบการจองรายวิชาของมหาวิทยาลัย

**3.3 การชำระเงิน** เป็นเมนูที่นักศึกษาสามารถตรวจสอบสถานะการชำระเงินของนักศึกษาได้ แต่ไม่สามารถ แก้ไขข้อมูลใด ๆ ได้ ซึ่งจะประกอบไปด้วย 2 เมนูย่อยคือ (1) ค่าธรรมเนียมการศึกษา (2) ค่ารักษาสถานภาพ การเป็นนักศึกษา ดังภาพที่ 16

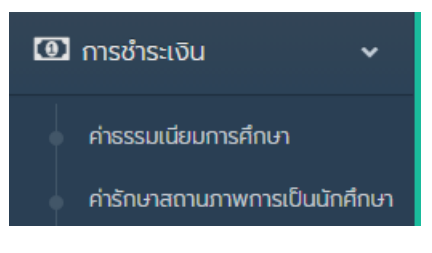

## **ภาพที่ 16** เมนูระบบการชำระเงิน

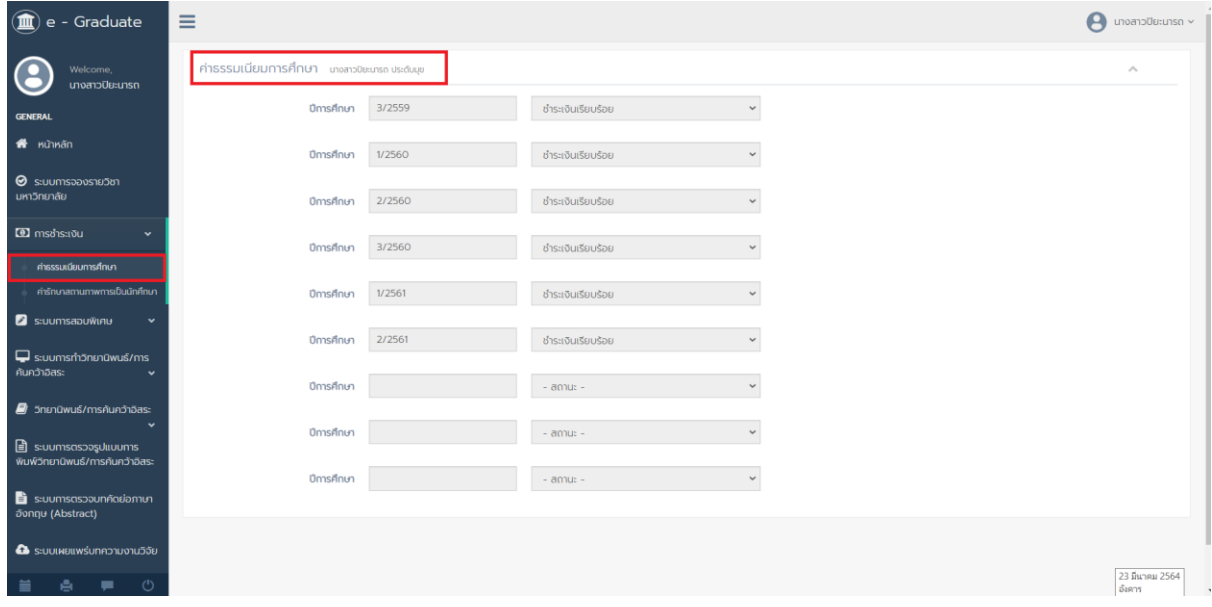

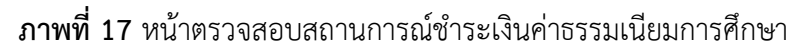

| - Graduate<br>血                                                | $\equiv$                                               |        |                   |              | $\Theta$ unvanoUsiunsn $\sim$ |
|----------------------------------------------------------------|--------------------------------------------------------|--------|-------------------|--------------|-------------------------------|
| Welcome,<br>นางสาวปิยะนารถ                                     | ค่ารักษาสถานภาพการเป็นนักศึกษา นางสาวขิยมารถ ประดับมุข |        |                   |              | $\mathcal{O}_n$               |
| <b>GENERAL</b>                                                 | ปีการศึกษา                                             | 1/2562 | ชำระเงินเรียบร้อย | $\checkmark$ |                               |
| <b>th Kühkân</b>                                               | ปีการศึกษา                                             |        | $-$ annus $-$     |              |                               |
| $\Theta$ s:uumsooos18581<br><b>มหาวิทยาลัย</b>                 | ปีการศึกษา                                             |        | $-$ annu $-$      |              |                               |
| <b>3</b> msönsstöu<br>$\checkmark$                             | ปีการศึกษา                                             |        | $-$ annu: $-$     |              |                               |
| ค่าธรรมเนียมการศึกษา<br>ค่ารักษาสถานภาพการเป็นนักศึกษา         | ปีการศึกษา                                             |        | $-$ annu: $-$     |              |                               |
| $\blacksquare$ s:uumsabuwinu<br>$\check{~}$                    | ปีการศึกษา                                             |        | $-$ annus $-$     | $\checkmark$ |                               |
| S:uumsm5nunūwus/ms<br>ค้นคว้าอิสระ<br>$\check{~}$              | ปีการศึกษา                                             |        | $-$ anus $-$      | $\checkmark$ |                               |
| 3 วิทยานิพนธ์/การค้นคว้าอิสระ<br>$\checkmark$                  | ปีการศึกษา                                             |        | $-$ annu: $-$     | $\sim$       |                               |
| <b>E</b> suumsasooguluuums<br>พิมพ์วิทยานิพนธ์/การค้นคว้าอิสระ | ปีการศึกษา                                             |        | $-$ annu $-$      |              |                               |
| <b>E</b> ระบบการตรวจบทคัดย่อภาษา<br>องกฤษ (Abstract)           |                                                        |        |                   |              |                               |
| · S: S: UUI KEILWSUN AD TU O TUD JOE                           |                                                        |        |                   |              |                               |
| $\circ$<br>e<br>۰                                              |                                                        |        |                   |              |                               |

**ภาพที่ 18** หน้าตรวจสอบสถานการณ์ชำระเงินค่ารักษาสภาพการเป็นนักศึกษา

**3.4 ระบบกำรสอบพิเศษ** เป็นเมนูที่นักศึกษาสามารถตรวจสอบสถานะการสอบพิเศษของนักศึกษาได้แต่ไม่ สามารถแก้ไขข้อมูลใด ๆ ได้ซึ่งจะประกอบไปด้วย 3 เมนูย่อยคือ (1) การสอบประมวลความรู้ (2) การสอบวัด คุณสมบัติ (3) การสอบวัดความรู้ภาษาอังกฤษ ดังภาพที่ 19

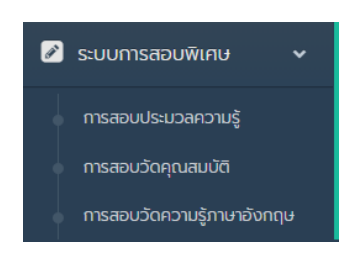

**ภำพที่19** เมนูระบบการสอบพิเศษ

(1) การสอบประมวลความรู้ เมื่อคลิกเข้าไปที่เมนูย่อยการสอบประมวลความรู้แล้ว นักศึกษาก็สามารถ ตรวจสอบสถานะการสอบประมวลความรู้ของนักศึกษาได้ แบ่งออกเป็น 2 สถานะ คือ ผ่าน และไม่ผ่าน แต่ไม่ สามารถแก้ไขข้อมูลใด ๆ ได้ ดังภาพที่ 20

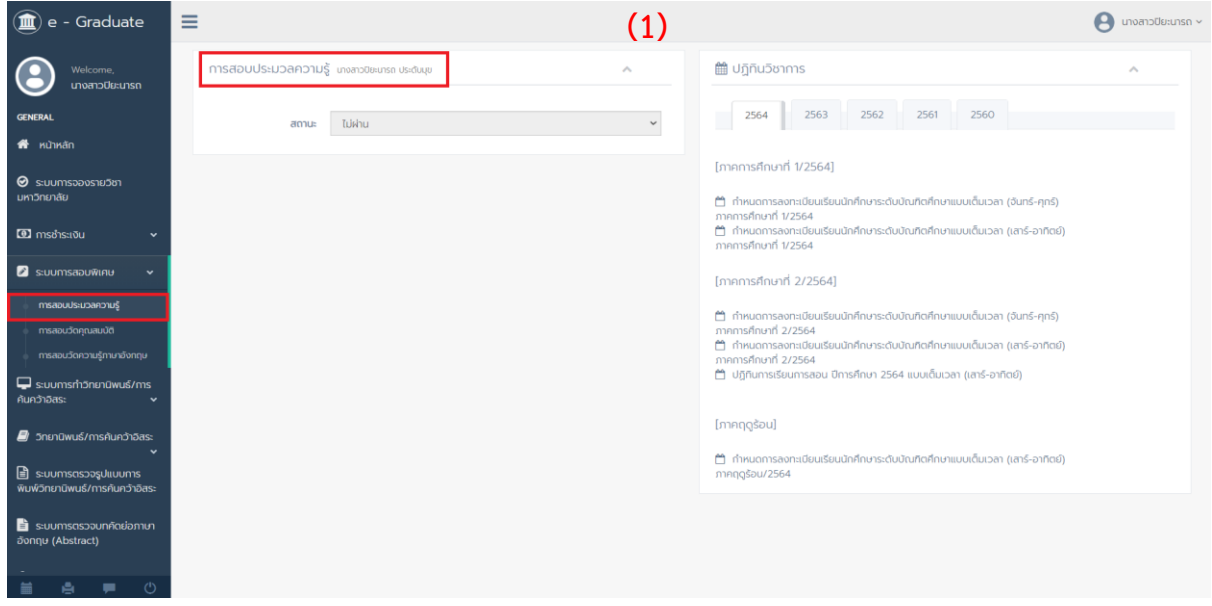

**ภำพที่20** หน้าตรวจสอบระบบการสอบพิเศษการสอบประมวลความรู้ของนักศึกษา

(2) การสอบวัดคุณสมบัติ เมื่อคลิกเข้าไปที่เมนูย่อยการสอบวัดคุณสมบัติแล้ว นักศึกษาก็สามารถตรวจสอบ สถานะการสอบวัดคุณสมบัติของนักศึกษาได้ แบ่งออกเป็น 2 สถานะ คือ ผ่าน และไม่ผ่าน แต่ไม่สามารถแก้ไข ข้อมูลใด ๆ ได้ ดังภาพที่ 21

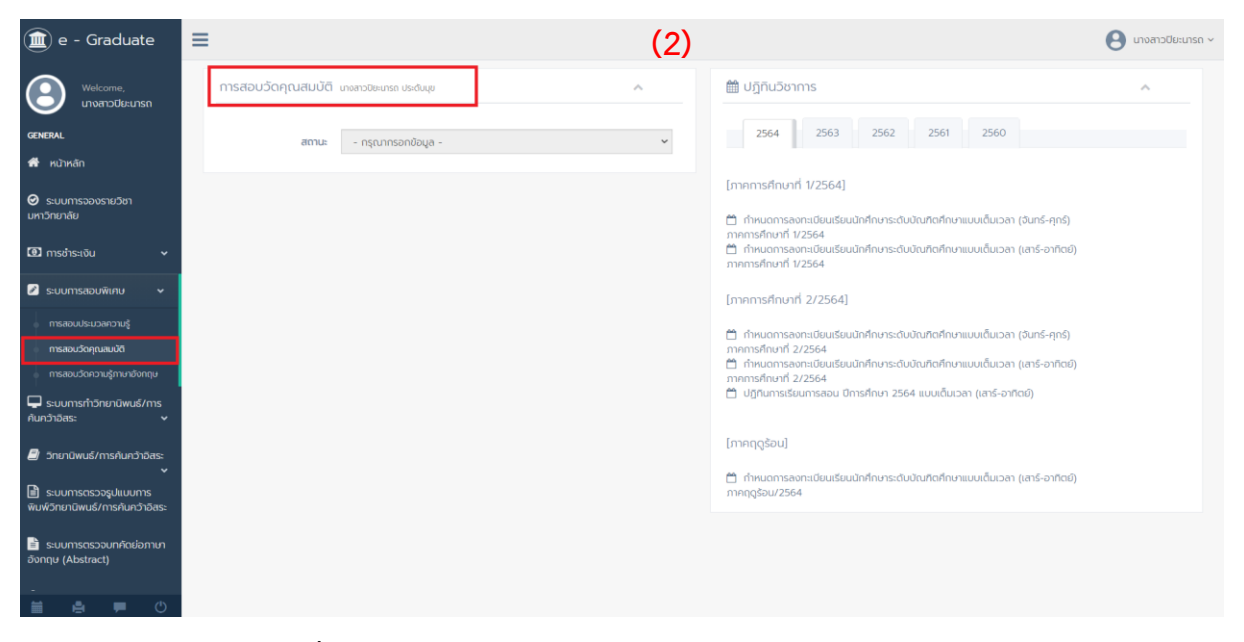

**ภำพที่21** หน้าตรวจสอบระบบการสอบพิเศษการสอบวัดคุณสมบัติ

(3) การสอบวัดความรู้ภาษาอังกฤษ เมื่อคลิกเข้าไปที่เมนูย่อยการสอบวัดความรู้ภาษาอังกฤษ แล้ว นักศึกษาก็ สามารถตรวจสอบสถานะการสอบวัดความรู้ภาษาอังกฤษ ของนักศึกษาได้ แบ่งออกเป็น 2 สถานะ คือ ผ่าน และไม่ผ่าน แต่ไม่สามารถแก้ไขข้อมูลใด ๆ ได้ ดังภาพที่ 22

| - Graduate                                                       | Ξ                                                 | (3)                                                                                                  | A<br>นางสาวปิยะนารถ ~ |
|------------------------------------------------------------------|---------------------------------------------------|----------------------------------------------------------------------------------------------------|-----------------------|
| Welcome,<br>นางสาวปิยะนารถ                                       | การสอบวัดความรู้ภาษาอังกฤษ นางสาวขะนารถ ประดับมุข | <b>■ ปฏิทินวิชาการ</b><br>$\mathcal{L}_{\mathbf{b}}$                                                 | $\mathcal{A}_n$       |
| <b>GENERAL</b>                                                   | shu<br>สถานะ                                      | 2562<br>2560<br>2563<br>2561<br>2564<br>$\checkmark$                                                 |                       |
| <b>K</b> หน้าหลัก                                                |                                                   | [ภาคการศึกษาที่ 1/2564]                                                                              |                       |
| $\Theta$ s:uunnsอองรายวิชา<br><b>มหาวิทยาลัย</b>                 |                                                   | 台 กำหนดการลงทะเบียนเรียนนักศึกษาระดับบัณฑิตศึกษาแบบเต็มเวลา (จันทร์-ศุกร์)<br>ภาคการศึกษาที่ 1/2564  |                       |
| $\Box$ การชำระเงิน                                               |                                                   | m กำหนดการลงทะเบียนเรียนนักศึกษาระดับบัณฑิตศึกษาแบบเต็มเวลา (เสาร์-อาทิตย์)<br>ภาคการศึกษาที่ 1/2564 |                       |
| $\blacksquare$ s:uumsa $\mathsf{D}$ uwเคบ                        |                                                   | (ภาคการศึกษาที่ 2/2564)                                                                              |                       |
| การสอบประมวลความรู้                                              |                                                   | 台 กำหนดการลงทะเบียนเรียนนักศึกษาระดับบัณฑิตศึกษาแบบเต็มเวลา (จันทร์-ศุกร์)                           |                       |
| การสอบวัดคุณสมบัติ                                               |                                                   | ภาคการศึกษาที่ 2/2564<br>台 กำหนดการลงทะเบียนเรียนนักศึกษาระดับบัณฑิตศึกษาแบบเต็มเวลา (เสาร์-อาทิตย์) |                       |
| การสอบวัดความรู้ภาษาอังกฤษ                                       |                                                   | ภาคการศึกษาที่ 2/2564                                                                                |                       |
| S:uumsm5nunuwus/ms<br>ค้นคว้าอิสระ                               |                                                   | □ ปฏิทินการเรียนการสอน ปีการศึกษา 2564 แบบเต็มเวลา (เสาร์-อาทิตย์)                                   |                       |
| $\blacksquare$ วิทยานิพนธ์/การค้นคว้าอิสระ                       |                                                   | [ภาคฤดูร้อน]                                                                                         |                       |
| <b>E</b> suunnsasoosuluuunns<br>พิมพ์วิทยานิพนธ์/การค้นคว้าอิสระ |                                                   | [*] กำหนดการลงทะเบียนเรียนนักศึกษาระดับบัณฑิตศึกษาแบบเต็มเวลา (เสาร์-อาทิตย์)<br>ภาคฤดูร้อน/2564     |                       |
| <b>E</b> ระบบการตรวจบทคัดย่อภาษา<br>องกฤษ (Abstract)             |                                                   |                                                                                                    |                       |
| ▬<br>$\sigma$                                                    |                                                   |                                                                                                    |                       |

**ภำพที่22** หน้าตรวจสอบระบบการสอบพิเศษการสอบวัดความรู้ภาษาอังกฤษ

**3.5 ระบบการทำวิทยานิพนธ์/การค้นคว้าอิสระ** เป็นเมนูที่นักศึกษาสามารถตรวจสอบสถานะการทำ วิทยานิพนธ์/การค้นคว้าอิสระของนักศึกษาได้ ซึ่งจะประกอบไปด้วย 3 เมนูย่อยคือ (1) การเสนอชื่อเรื่องและ ขอแต่งตั้งกรรมการที่ปรึกษาวิทยานิพนธ์ (2) การสอบเค้าโครงวิทยานิพนธ์/การค้นคว้าอิสระ (3) การเสนอขอ อนุมัติเค้าโครงวิทยานิพนธ์/การค้นคว้าอิสระ ดังภาพที่ 23

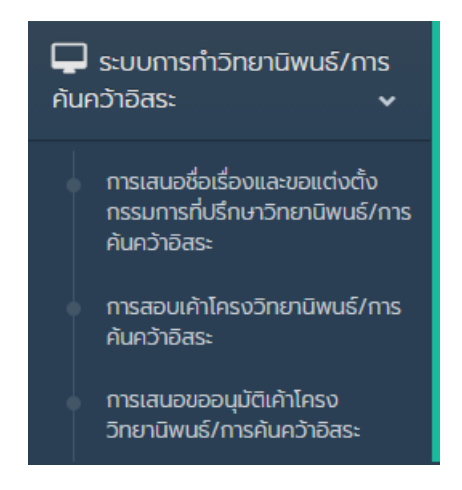

**ภำพที่23** เมนูระบบการท าวิทยานิพนธ์/และการค้นคว้าอิสระ

(1) การเสนอชื่อเรื่องและขอแต่งตั้งกรรมการที่ปรึกษาวิทยานิพนธ์ ในเมนูนี้นักศึกษาจะเห็นสถานะการเสนอ ชื่อเรื่องและขอแต่งตั้งกรรมการที่ปรึกษาวิทยานิพนธ์ของนักศึกษาแต่จะไม่สามารถแก้ไขข้อมูลได้ ดังภาพที่ 24

| - Graduate                                                                                  | Ξ<br>(1)                                                                           |                                                                                                    |   |            |    |                            |  |
|---------------------------------------------------------------------------------------------|------------------------------------------------------------------------------------|----------------------------------------------------------------------------------------------------|---|------------|----|----------------------------|--|
| Welcome.<br>นางสาวปิยะนารถ                                                                  | การเสนอชื่อเรื่องและขอแต่งตั้งกรรมการที่ปรึกษาวิทยานิพนธ์ นางสาวปิยะนารถ ประดับมุข |                                                                                                    |   |            |    | $\mathcal{A}_{\mathbf{t}}$ |  |
| <b>GENERAL</b>                                                                              |                                                                                    |                                                                                                    |   |            |    |                            |  |
| สิ หน้าหลัก                                                                                 | นางสาวปิยะนารถ                                                                     | ประดับมุข                                                                                                    |   |            |    |                            |  |
| $\Theta$ s:uumsooosายวิชา<br>มหาวิทยาลัย                                                    | รหัสนักศึกษา                                                                       | 59B54680202                                                                                                    |   |            |    |                            |  |
|                                                                                             | หลักสูตร*                                                                          | ครศาสตรมหาบัณฑิต                                                                                                    |   |            |    |                            |  |
| $\Box$ การชำระเงิน<br>$\check{~}$                                                           | สาขาวิชา*                                                                          | หลักสูตรและการสอน                                                                                                    |   |            |    |                            |  |
| 2 ระบบการสอบพิเศษ<br>$\checkmark$                                                           | ชื่อเรื่องวิทยานิพนธ์ /<br>การค้นคว้าอิสระ                                         | การพัฒนามโนทัศน์และสมรรถนะในการสร้างแบบจำลองทางวิทยาศาสตร์ เรื่อง ลม ฟ้า อากาศรอบตัว ของนักเรียนชั้นมัธยมศึกษาปีที่ ๑ ด้วย<br>การจัดการเรียนรู้โดยใช้แบบจำลองเป็นฐาน |   |            |    |                            |  |
| $\Box$ s: vunnsm $\overline{5}$ n vunnsm $\overline{6}$ /ms<br>ค้นคว้าอิสระ<br>$\checkmark$ | ภาษาไทย                                                                            |                                                                                                    |   |            |    |                            |  |
| การเสนอชื่อเรื่องและขอแต่งตั้ง<br>กรรมการที่ปรึกษาวิทยานิพนธ์/การ                           | ชื่อเรื่องวิทยานิพนธ์ /<br>การค้นคว้าอิสระ<br>ภาษาอังกฤษ                           | Concept Development and Competency Modeling in Scientific Matters Weather A Study of Grade 7 Students's Using<br>the Model Based Learning                            |   |            |    |                            |  |
| ค้นคว้าอิสระ<br>การสอบเค้าโครงวิทยานิพนธ์/การ<br>ค้นคว้าอิสระ                               | อาจารย์ที่ปรึกษา (1)                                                               | ผู้ช่วยศาสตราจารย์ ดร.เรขา                                                                                                    |   | อรัญวงศ์   |    | <b>US</b> S1U              |  |
| การเสนอขออนมัตเค้าโครง<br>วิทยานิพนธ์/การค้นคว้าอิสระ                                       | อาจารย์ที่ปรึกษา (2)                                                               | อาจารย์ ดร.เลอลักษณ์                                                                                                    |   | โอทกานนท์  | Δ  | <b>nssums</b>              |  |
| $\blacksquare$ ) วิทยานิพนธ์/การค้นคว้าอิสระ                                                | อาจารย์ที่ปรึกษา (3)                                                               | First Name<br>$\mathbb{R}$                                                                                                    |   | Last Name  |    | nssums                     |  |
| ■ sะบบการตรวจรูปแบบการ                                                                      | ประธานหลักสูตร                                                                     | รองศาสตราจารย์ ดร.สมบัติ<br>$\mathfrak{L}$                                                                                                    |   | คชสิทธิ์   | å. |                            |  |
| พิมพ์วิทยานิพนธ์/การค้นคว้าอิสระ<br>ш                                                       | ณ วันที่แต่งตั้ง                                                                   | - กรุณากรอกข้อมูล -                                                                                                    | m | วว/ดด/ปปปป |    | $D/\Omega/U$               |  |
| $($ <sup>1</sup> )<br>ä<br>A                                                                |                                                                                    |                                                                                                    |   |            |    |                            |  |

**ภำพที่24** หน้าแบบฟอร์มการเสนอชื่อเรื่องและขอแต่งตั้งกรรมการที่ปรึกษาวิทยานิพนธ์

(2) การสอบเค้าโครงวิทยานิพนธ์/การค้นคว้าอิสระ ในเมนูนี้นักศึกษาจะเห็นสถานะการสอบเค้าโครง วิทยานิพนธ์/การค้นคว้าอิสระของนักศึกษาแต่จะไม่สามารถแก้ไขข้อมูลได้ และสามรถคลิกเพื่อเปิดดูเอกสาร ไฟล์ค าสั่งแต่งตั้งคณะกรรมการสอบเค้าโครงวิทยานิพนธ์ 3 บท ที่เจ้าหน้าบัณฑิตวิทยาลัยได้ Upload ไว้ใน ระบบเพื่อให้นักศึกษาสามารถดาวน์โหลดออนไลน์ และตรวจสอบออนไลน์ได้ผ่านระบบ ดังภาพที่ 25

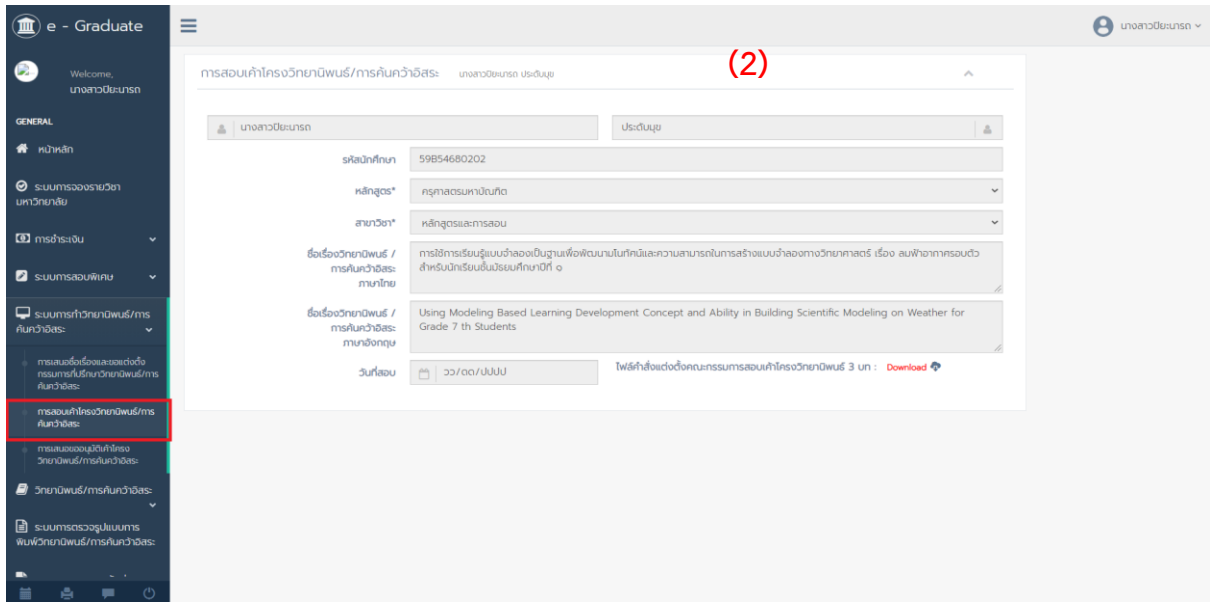

**ภำพที่25** หน้าแบบฟอร์มการสอบเค้าโครงวิทยานิพนธ์/การค้นคว้าอิสระ

(3) การเสนอขออนุมัติเค้าโครงวิทยานิพนธ์/การค้นคว้าอิสระ ในเมนูนี้นักศึกษาจะเห็นสถานะการเสนอขอ อนุมัติเค้าโครงวิทยานิพนธ์/การค้นคว้าอิสระของนักศึกษาแต่จะไม่สามารถแก้ไขข้อมูลได้ ดังภาพที่ 26

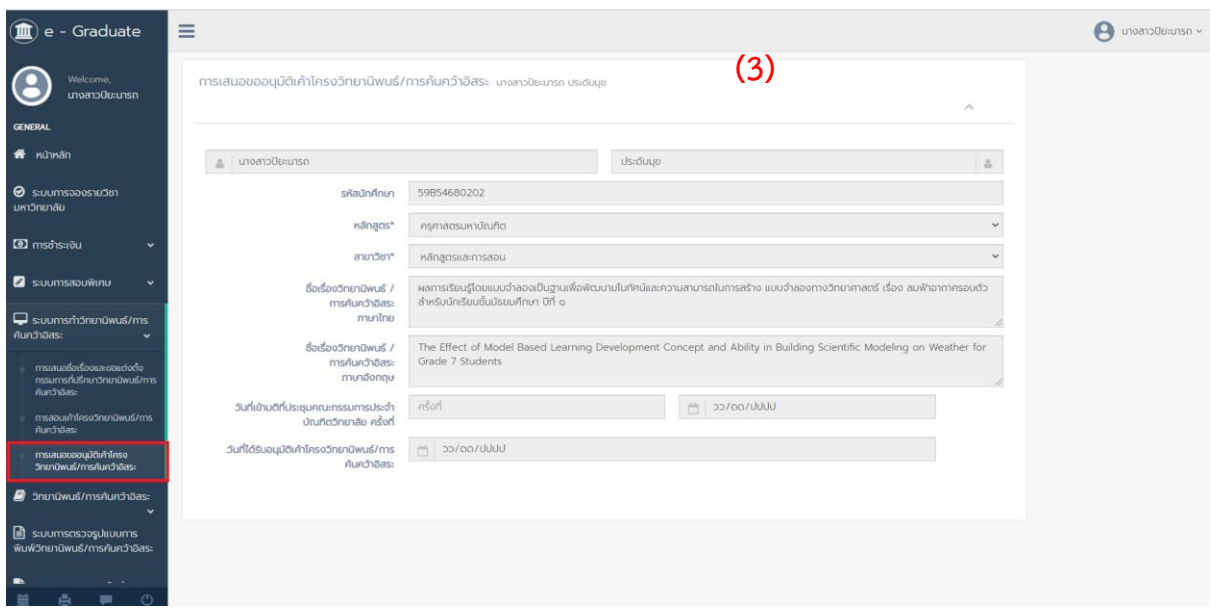

**ภำพที่26** หน้าแบบฟอร์มการเสนอขออนุมัติเค้าโครงวิทยานิพนธ์/การค้นคว้าอิสระ

**3.6 เมนูวิทยำนิพนธ์/กำรค้นคว้ำอิสระ** เป็นเมนูที่นักศึกษาสามารถตรวจสอบสถานะการท าวิทยานิพนธ์/การ ค้นคว้าอิสระของนักศึกษาได้ ซึ่งจะประกอบไปด้วย 5 เมนูย่อยคือ (1) การตรวจสอบเครื่องมือที่ใช้ในการวิจัย (2) ขอรับรองจริยธรรมวิจัยในมนุษย์(3) การทดลองใช้เครื่องมือ (4) การเก็บข้อมูล (5) การสอบวิทยานิพนธ์/ การค้นคว้าอิสระ 6) การรายงานการแก้ไขปรับปรุงวิทยานิพนธ์/การค้นคว้าอิสระ ดังภาพที่ 27

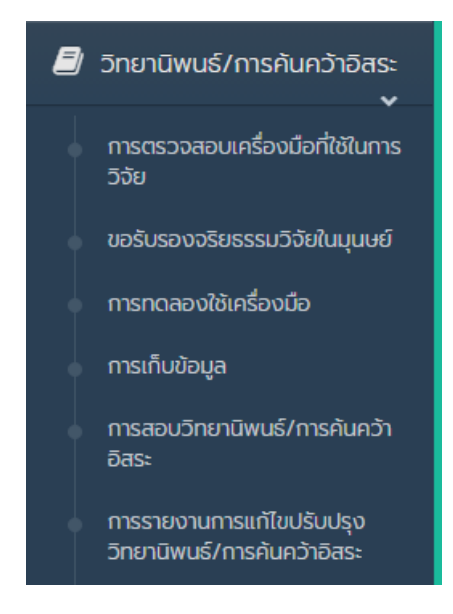

**ภำพที่27** เมนูวิทยานิพนธ์/และการค้นคว้าอิสระ

(1) การตรวจสอบเครื่องมือที่ใช้ในการวิจัย ในเมนูนี้นักศึกษาจะเห็นสถานะการตรวจสอบเครื่องมือที่ใช้ในการ วิจัยของนักศึกษาแต่จะไม่สามารถแก้ไขข้อมูลได้ และนักศึกษาสามารถแนบไฟล์ มรว.บ.5 แบบขอหนังสือเชิญ ผู้ทรงคุณวุฒิตรวจสอบเครื่องมือที่ใช้ในการวิจัย โดยคลิกเลือกที่ไฟล์เอกสารที่ต้องการ -> จากนั้นกด Submit เพื่อส่งเอกสารออนไลน์มายังเจ้าหน้าบัณฑิตวิทยาลัยได้ดังภาพที่ 28

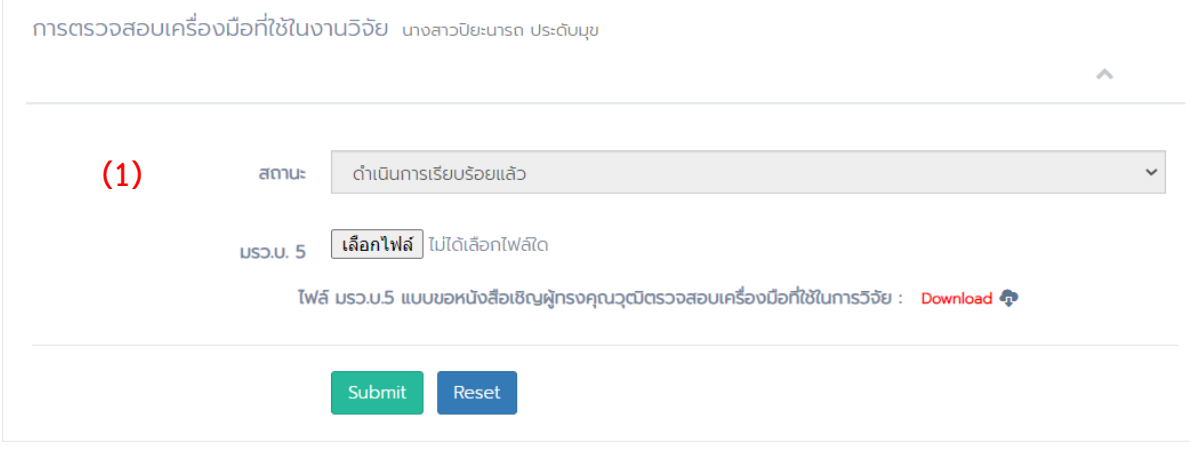

**ภำพที่28** หน้าแบบฟอร์มการตรวจสอบเครื่องมือที่ใช้ในการวิจัย

(2) ขอรับรองจริยธรรมการวิจัยในมนุษย์ในเมนูนี้นักศึกษาจะเห็นสถานะการส่งเอกสารใบรับรองจริยธรรมการ วิจัยในมนุษย์/ใบผ่านการอบรมจริยธรรมการวิจัยในมนุษย์ ของนักศึกษาแต่จะไม่สามารถคลิกเข้าไปดูหรือ แก้ไขได้แต่สามารถแนบไฟล์เอกสาร เอกสารใบรับรองจริยธรรมการวิจัยในมนุษย์/ใบผ่านการอบรมจริยธรรม การวิจัยในมนุษย์โดยคลิกเลือกที่ไฟล์เอกสารที่ต้องการ -> จากนั้นกด Submit เพื่อส่งเอกสารออนไลน์มายัง เจ้าหน้าบัณฑิตวิทยาลัยได้ได้ดังภาพที่ 29

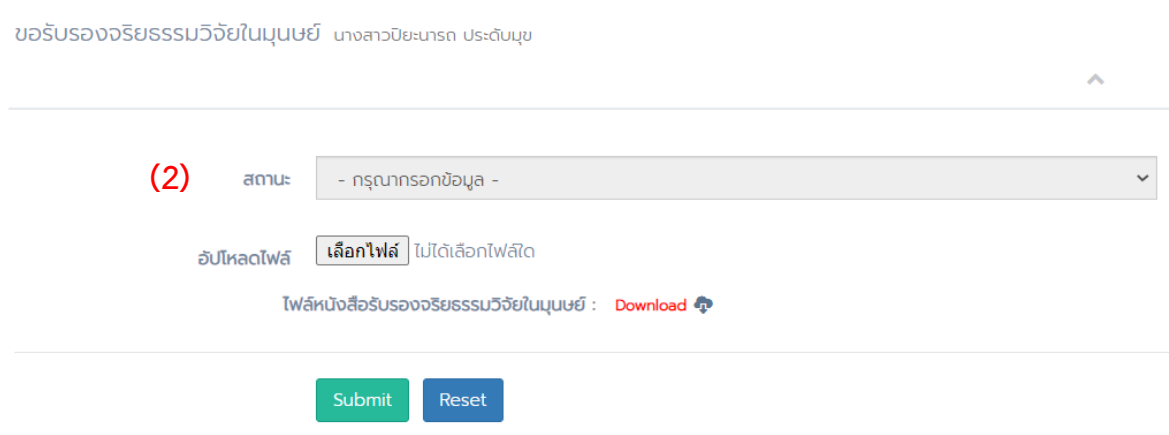

**ภำพที่29** หน้าแบบฟอร์มขอรับรองจริยธรรมการวิจัยในมนุษย์

(3) การทดลองใช้เครื่องมือ ในเมนูนี้นักศึกษาจะเห็นสถานะการเก็บข้อมูลของนักศึกษาจะไม่สามารถคลิกเข้า ไปดูหรือแก้ไขได้แต่สามารถแนบไฟล์ มรว.บ.6 แบบขอหนังสือขอความอนุเคราะห์ทดลองใช้เครื่องมือวิจัย

โดยคลิกเลือกที่ไฟล์เอกสารที่ต้องการ -> จากนั้นกด Submit เพื่อส่งเอกสารออนไลน์มายังเจ้าหน้าบัณฑิต วิทยาลัยได้ได้ ดังภาพที่ 30

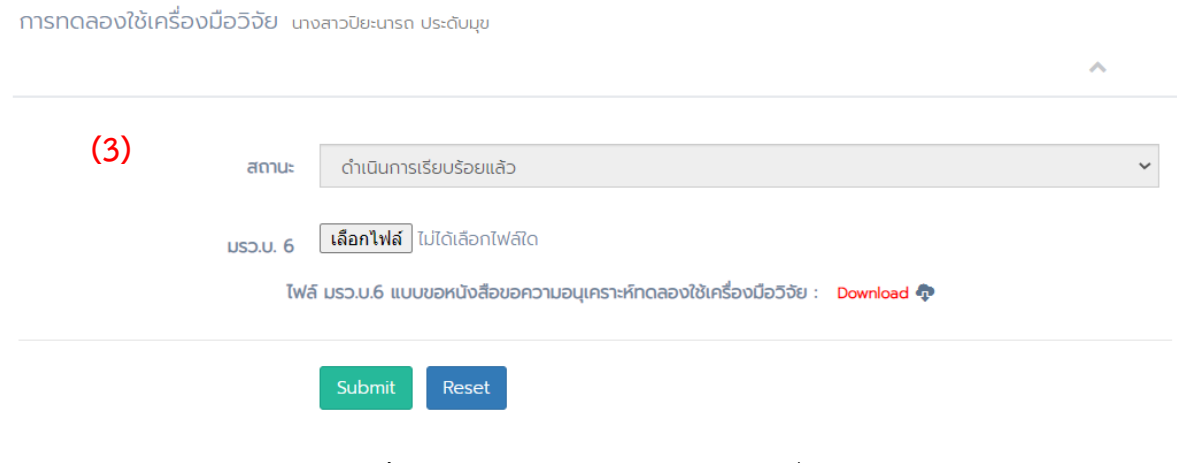

**ภำพที่30** หน้าแบบฟอร์มการทดลองใช้เครื่องมือ

(4) การเก็บข้อมูล ในเมนูนี้นักศึกษาจะเห็นสถานะการเก็บข้อมูลของนักศึกษาแต่จะไม่สามารถแก้ไขข้อมูลได้ ้ และสามารถแนบไฟล์ มรว.บ.7 แบบขอหนังสือขอความอนุเคราะห์เก็บข้อมูล และไฟล์ มรว.บ.14 แบบคำร้อง ขอหนังสือราชการ โดยคลิกเลือกที่ไฟล์เอกสารที่ต้องการ -> จากนั้นกด Submit เพื่อส่งเอกสารออนไลน์มายัง เจ้าหน้าบัณฑิตวิทยาลัยได้ ดังภาพที่ 31

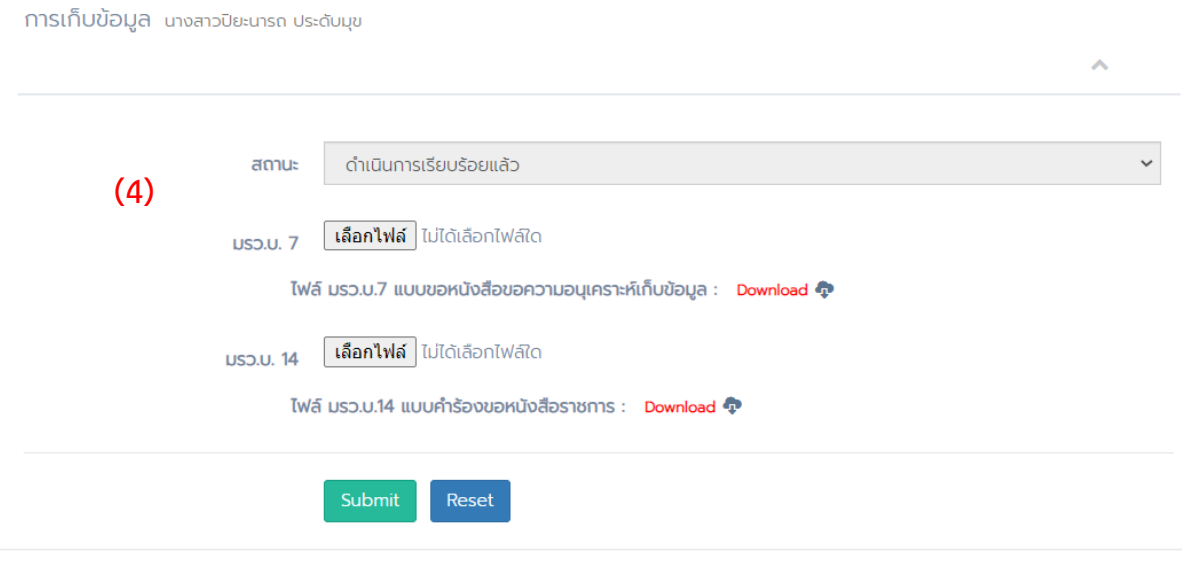

**ภำพที่31** หน้าแบบฟอร์มการเก็บข้อมูล

(5) การสอบวิทยานิพนธ์/การค้นคว้าอิสระ ในเมนูนี้นักศึกษาจะเห็นสถานะการสอบวิทยานิพนธ์/การค้นคว้า ้อิสระของนักศึกษาแต่จะไม่สามารถแก้ไขข้อมูลได้ และสามรถคลิกเพื่อเปิดดูเอกสารฟล์คำสั่งแต่งตั้ง

คณะกรรมการสอบปากเปล่าวิทยานิพนธ์/การค้นคว้าอิสระ 5 บท ที่เจ้าหน้าบัณฑิตวิทยาลัยได้ Upload ไว้ใน ระบบเพื่อให้นักศึกษาสามารถดาวน์โหลดออนไลน์ และตรวจสอบออนไลน์ได้ผ่านระบบ ดังภาพที่ 32

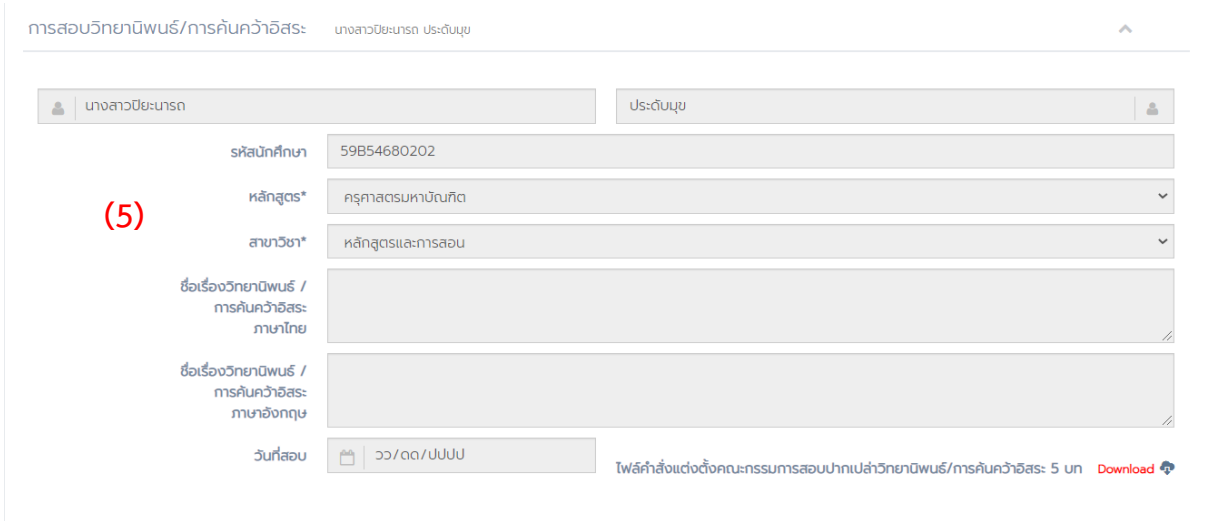

**ภำพที่32** หน้าแบบฟอร์มการสอบวิทยานิพนธ์/การค้นคว้าอิสระ

(6) การรายงานการแก้ไขปรับปรุงวิทยานิพนธ์/การค้นคว้าอิสระ ในเมนูนี้นักศึกษาจะเห็นสถานะการรายงาน การแก้ไขปรับปรุงวิทยานิพนธ์/การค้นคว้าอิสระ ของนักศึกษาแต่จะไม่สามารถแก้ไขข้อมูลได้ ดังภาพที่ 33

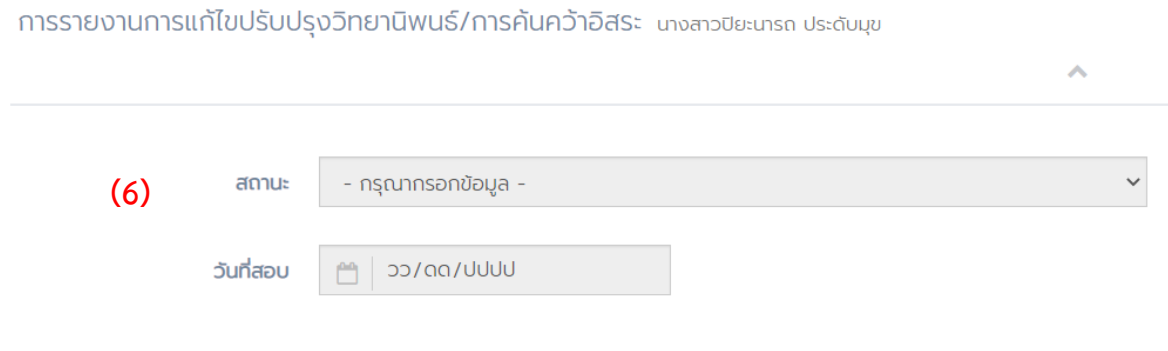

**ภำพที่33** หน้าแบบฟอร์มการรายงานการแก้ไขปรับปรุงวิทยานิพนธ์/การค้นคว้าอิสระ

**3.7 ระบบกำรตรวจรูปแบบกำรพิมพ์วิทยำนิพนธ์/กำรค้นคว้ำอิสระ** เป็นเมนูที่นักศึกษาสามารถคลิกเข้าไป ตรวจสอบสถานะการตรวจรูปแบบการพิมพ์วิทยานิพนธ์/การค้นคว้าอิสระของนักศึกษาได้ แต่จะไม่สามารถ แก้ไขข้อมูลได้ ดังภาพที่ 34

| - Graduate<br>血<br>$\epsilon$                              | Ξ      |              |                                                      |                          |                   | $\Theta$ unvanoueunsn $\sim$ |
|------------------------------------------------------------|--------|--------------|------------------------------------------------------|--------------------------|-------------------|------------------------------|
| Welcome,<br>นางสาวปิยะนารถ                                 |        |              | ระบบการตรวจรูปแบบการพิมพ์วิทยานิพนธ์/การค้นคว้าอิสระ | นางสาวปิยะนารถ ประดับบุข |                   | $\scriptstyle\wedge$         |
| <b>GENERAL</b>                                             | soun 1 | <b>Sundo</b> | UUUVOO/CC                                            | วันที่รับคืน             | <b>UUUVOVCC</b>   |                              |
| <b>A</b> หน้าหลัก                                          | soun 2 | วันที่ส่ง    | UUUU/no/cc                                           | วันที่รับคืน             | วว/ดด/ปปปป        |                              |
| $\Theta$ s:uunnsooosnu5on<br>มหาวิทยาลัย                   |        |              |                                                      |                          |                   |                              |
| $\Box$ การชำระเงิน<br>$\checkmark$                         | soun 3 | <b>Sundo</b> | <b>UUUU/00/CC</b>                                    | วันที่รับคืน             | <b>UUUV/00/CC</b> |                              |
| $\blacksquare$ s:uumsabuwunu<br>$\checkmark$               | soun 4 | <b>Sundo</b> | UUUU/00/CC                                           | วันที่รับคืน             | <b>UUUU/00/cc</b> |                              |
| D sะบบการทำวิทยานิพนธ์/การ<br>ค้นคว้าอิสระ<br>$\checkmark$ |        |              |                                                      |                          |                   |                              |
| <b>2</b> วิทยานิพนธ์/การค้นคว้าอิสระ<br>$\checkmark$       |        |              |                                                      |                          |                   |                              |
| S: www.scissage.com/s<br>พิมพ์วิทยานิพนธ์/การค้นคว้าอิสระ  |        |              |                                                      |                          |                   |                              |
| <b>Et ระบบการตรวจบทคัดย่อภาษา</b><br>อังกฤษ (Abstract)     |        |              |                                                      |                          |                   |                              |

**ภำพที่34** หน้าระบบการตรวจรูปแบบการพิมพ์วิทยานิพนธ์/การค้นคว้าอิสระ

**3.8 ระบบกำรตรวจบทคัดย่อภำษำอังกฤษ (Abstract)** เป็นเมนูที่นักศึกษาสามารถคลิกเข้าไปตรวจสอบ สถานะการตรวจบทคัดย่อภาษาอังกฤษ (Abstract) ของนักศึกษาได้ แต่จะไม่สามารถแก้ไขข้อมูลได้และ สามารถแนบไฟล์ มรว.บ.10 แบบเสนอขอรับการตรวจบทคัดย่อ ภาษาอังกฤษ (Abstract) และไฟล์ ไฟล์ มรว.บ.10/1 แบบตรวจการแก้ไขบทคัดย่อ ภาษาอังกฤษ (Abstract) ของอาจารย์ที่ปรึกษา (หลังการแก้ไขจาก ผู้เชี่ยวชาญ) โดยคลิกเลือกที่ไฟล์เอกสารที่ต้องการ -> จากนั้นกด Submit เพื่อส่งเอกสารออนไลน์มายัง เจ้าหน้าบัณฑิตวิทยาลัยได้ดังภาพที่ 35

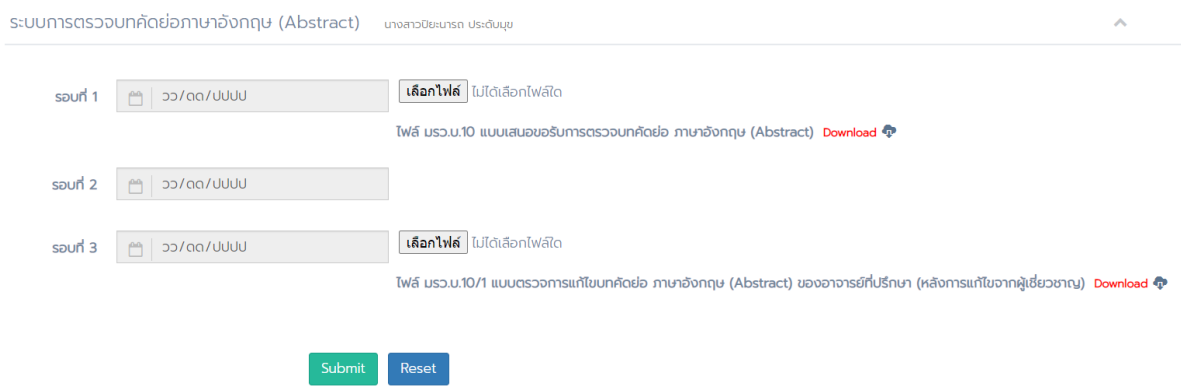

**ภำพที่35** หน้าแบบฟอร์มระบบการตรวจบทคัดย่อภาษาอังกฤษ (Abstract)

**3.9 ระบบกำรเผยแพร่บทควำมงำนวิจัย** เป็นเมนูที่นักศึกษาสามารถคลิกเข้าไปตรวจสอบสถานะการเผยแพร่ บทความงานวิจัยของนักศึกษาได้แต่จะไม่สามารถแก้ไขข้อมูลได้ และสามารถแนบไฟล์ บทความงานวิจัยได้ โดยคลิกเลือกที่ไฟล์เอกสารทีต้องการ -> จากนั้นกด Submit เพื่อส่งเอกสารออนไลน์มายัง เจ้าหน้าบัณฑิต วิทยาลัยได้ดังภาพที่ 36

ระบบการเผยแพร่บทความงานวิจัย นางสาวปิยะนารถ ประดับมุข

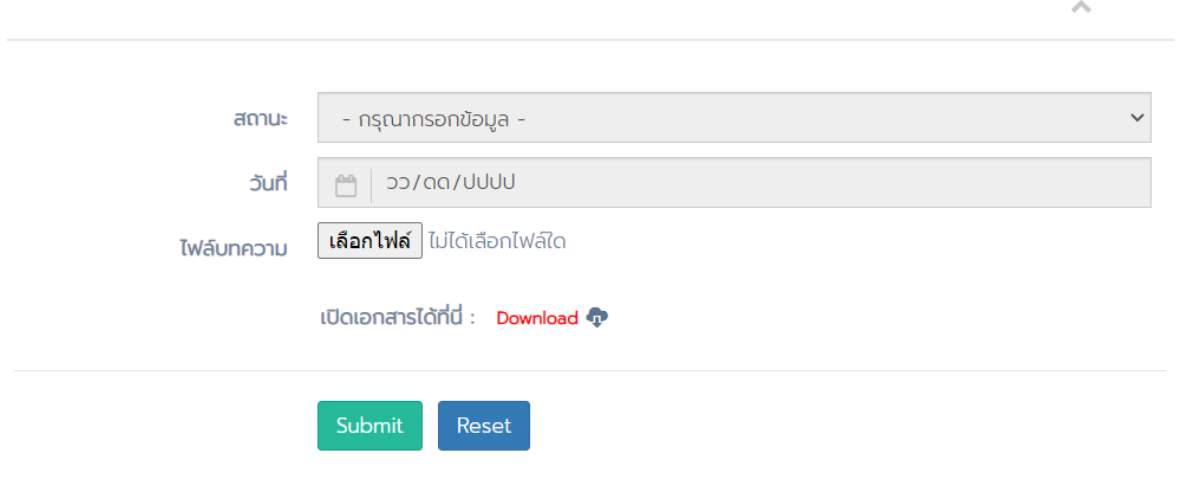

**ภำพที่36** หน้าแบบฟอร์มระบบการเผยแพร่บทความงานวิจัย

**3.10 ระบบกำรเสนอขอจบกำรศึกษำ** เป็นเมนูที่นักศึกษาสามารถตรวจสอบสถานะการเสนอขอจบการศึกษา ของนักศึกษาได้ แต่จะไม่สามารถคลิกเข้าไปดูหรือแก้ไขใด ๆ ได้ ซึ่งจะประกอบไปด้วย 4 เมนูย่อยคือ (1) คณะกรรมการประจำหลักสูตร (2) คณะกรรมการประจำบัณฑิตวิทยาลัย (3) คณะกรรมการสภาวิชาการ (4) คณะกรรมการสภามหาวิทยาลัย ดังภาพที่ 37

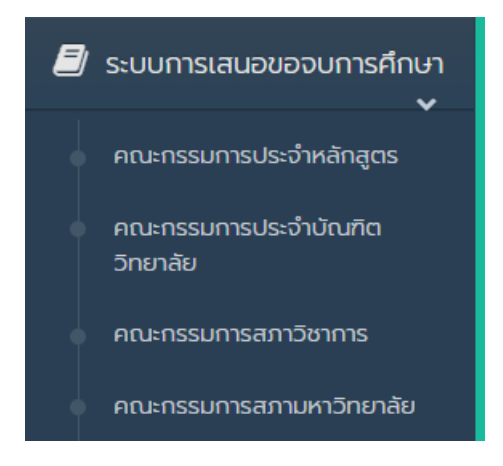

**ภำพที่37** เมนูระบบการเสนอขอจบการศึกษา

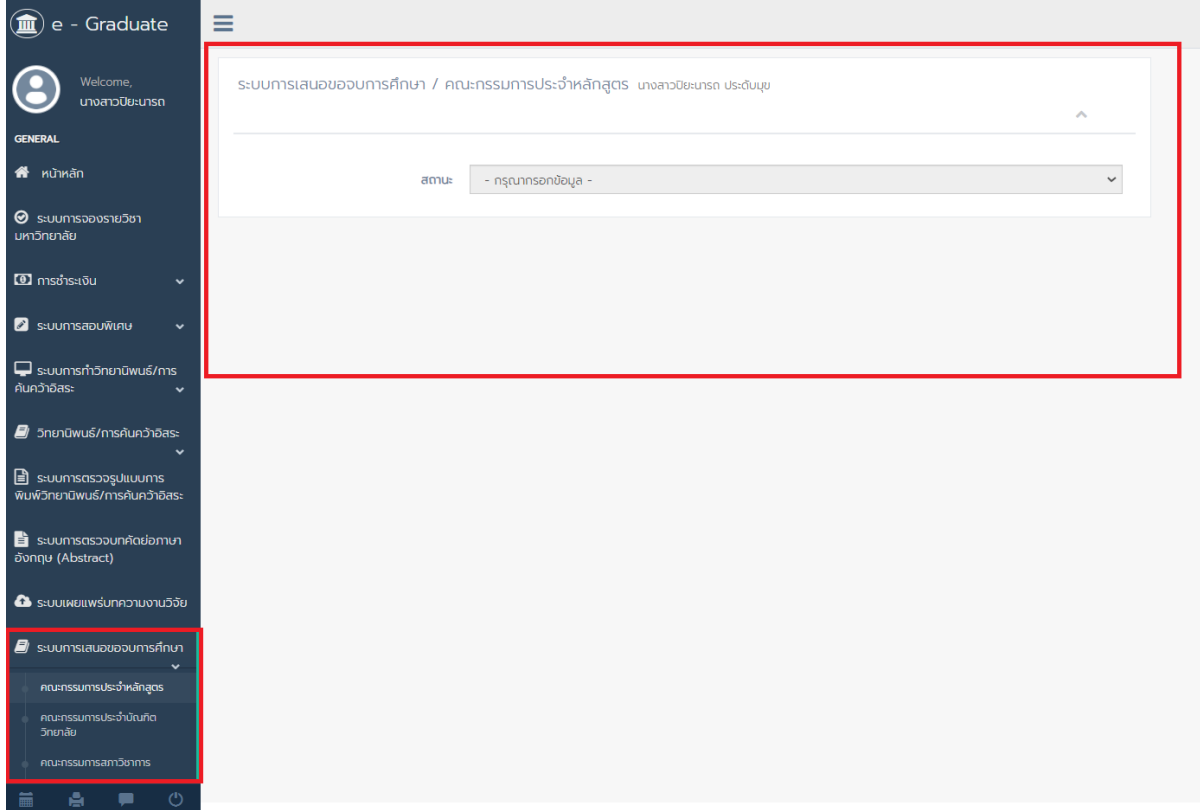

**ภำพที่38** หน้าเมนูระบบการเสนอขอจบการศึกษา

(1) ระบบการเสนอขอจบการศึกษา / คณะกรรมการประจำหลักสูตร ในเมนูนี้นักศึกษาจะเห็นสถานะการ ตรวจสอบคณะกรรมการประจ าหลักสูตรของนักศึกษาได้ว่าการเสนอขอจบการศึกษาจากคณะกรรมการประ หลักสูตรอยู่ในสถานะใด แต่จะไม่สามารถแก้ไขข้อมูลได้ ซึ่งจะแบ่งออกเป็น 3 สถานะคือ ยังไม่ได้ดำเนินการ ้อยู่ในระหว่างดำเนินการ และดำเนินการเรียบร้อยแล้ว ดังภาพที่ 39

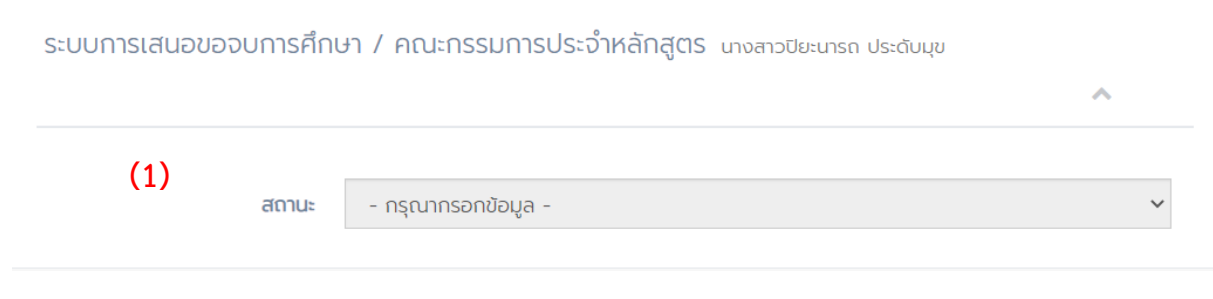

**ภาพที่ 39** หน้าแบบฟอร์มคณะกรรมการประจำหลักสูตร

(2) ระบบการเสนอขอจบการศึกษา / คณะกรรมการประจ าบัณฑิตวิทยาลัย ในเมนูนี้นักศึกษาจะเห็น สถานะการตรวจสอบคณะกรรมการประจ าบัณฑิตวิทยาลัยของนักศึกษาได้ว่าการเสนอขอจบการศึกษาจาก ้ คณะกรรมการประจำบัณฑิตวิทยาลัยอยู่ในสถานะใด ซึ่งจะแบ่งออกเป็น 3 สถานะคือ ยังไม่ได้ดำเนินการ อยู่ ในระหว่างดำเนินการ และดำเนินการเรียบร้อยแล้ว และครั้งที่/วันที่ เสนอขอจบการศึกษาจากคณะกรรมการ ประจ าบัณฑิตวิทยาลัย แต่จะไม่สามารถแก้ไขข้อมูลได้ ดังภาพที่ 40

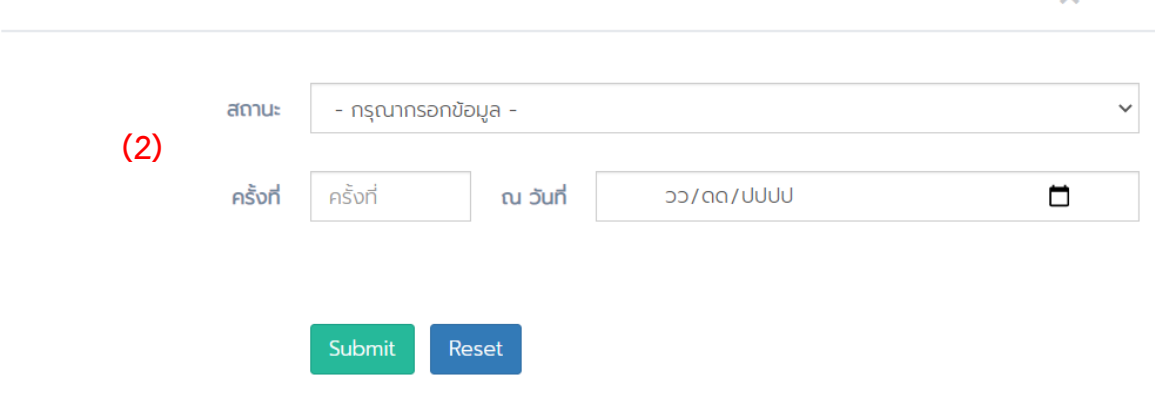

ระบบการเสนอขอจบการศึกษา / คณะกรรมการประจำบัณฑิตวิทยาลัย นางสาวปิยะนารถ ประดับมข

**ภาพที่ 40** หน้าแบบฟอร์มคณะกรรมการประจำบัณฑิตวิทยาลัย

(3) ระบบการเสนอขอจบการศึกษา / คณะกรรมการสภาวิชาการ ในเมนูนี้นักศึกษาจะเห็นสถานะการ ตรวจสอบคณะกรรมการสภาวิชาการของนักศึกษาได้ว่าการเสนอขอจบการศึกษาจากคณะกรรมการสภาวิชา ้อยู่ในสถานะใด ซึ่งจะแบ่งออกเป็น 3 สถานะคือ ยังไม่ได้ดำเนินการ อยู่ในระหว่างดำเนินการ และดำเนินการ เรียบร้อยแล้ว และครั้งที่/วันที่ เสนอขอจบการศึกษาจากคณะกรรมการสภาวิชาการ แต่จะไม่สามารถแก้ไข ข้อมูลได้ ดังภาพที่ 41

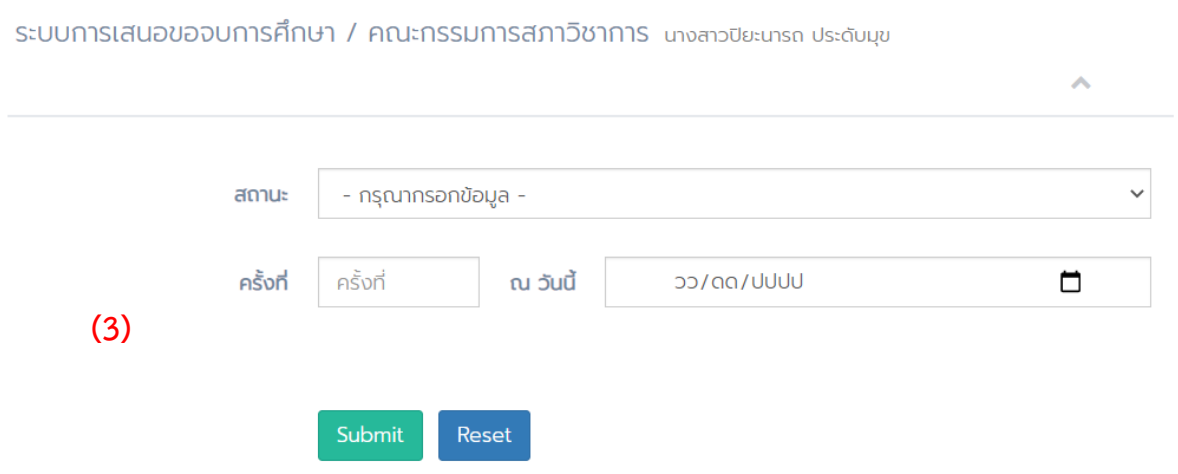

**ภำพที่41** หน้าแบบฟอร์มคณะกรรมการสภาวิชาการ

(4) คณะกรรมการสภามหาวิทยาลัย ในเมนูนี้นักศึกษาจะเห็นสถานะการตรวจสอบคณะกรรมการสภา มหาวิทยาลัยของนักศึกษาได้ว่าการเสนอขอจบการศึกษาจากคณะกรรมการสภามหาวิทยาลัยอยู่ในสถานะใด

ซึ่งจะแบ่งออกเป็น 3 สถานะคือ ยังไม่ได้ดำเนินการ อยู่ในระหว่างดำเนินการ และดำเนินการเรียบร้อยแล้ว และครั้งที่/วันที่ เสนอขอจบการศึกษาจากคณะกรรมการสภามหาวิทยาลัย แต่จะไม่สามารถแก้ไขข้อมูลได้ ดัง ภาพที่ 42

ระบบการเสนอขอจบการศึกษา / คณะกรรมการสภามหาวิทยาลัย นางสาวปิยะนารถ ประดับมข

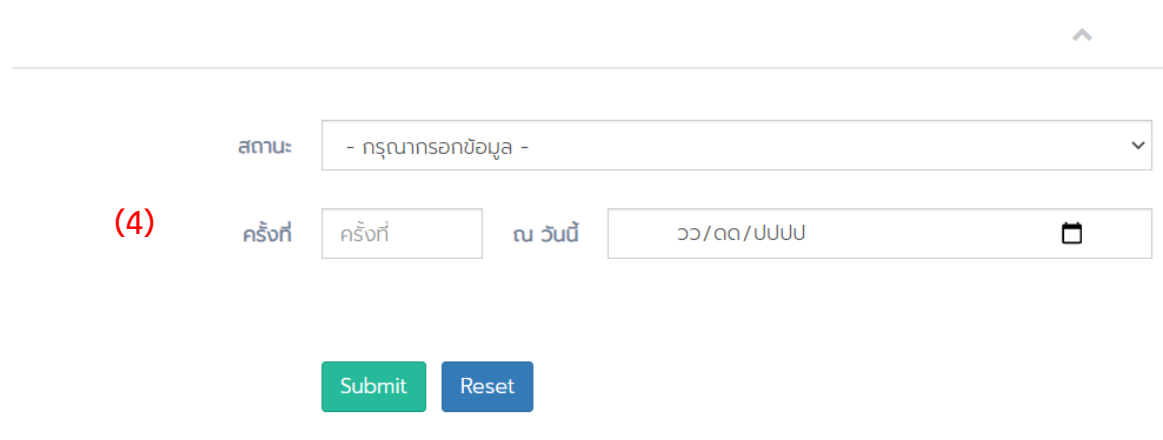

**ภำพที่42** หน้าแบบฟอร์มคณะกรรมการสภามหาวิทยาลัย